# **MANUAL DE USUARIO INTERFAZ SIG - MAGIC** (Versión 1.0)

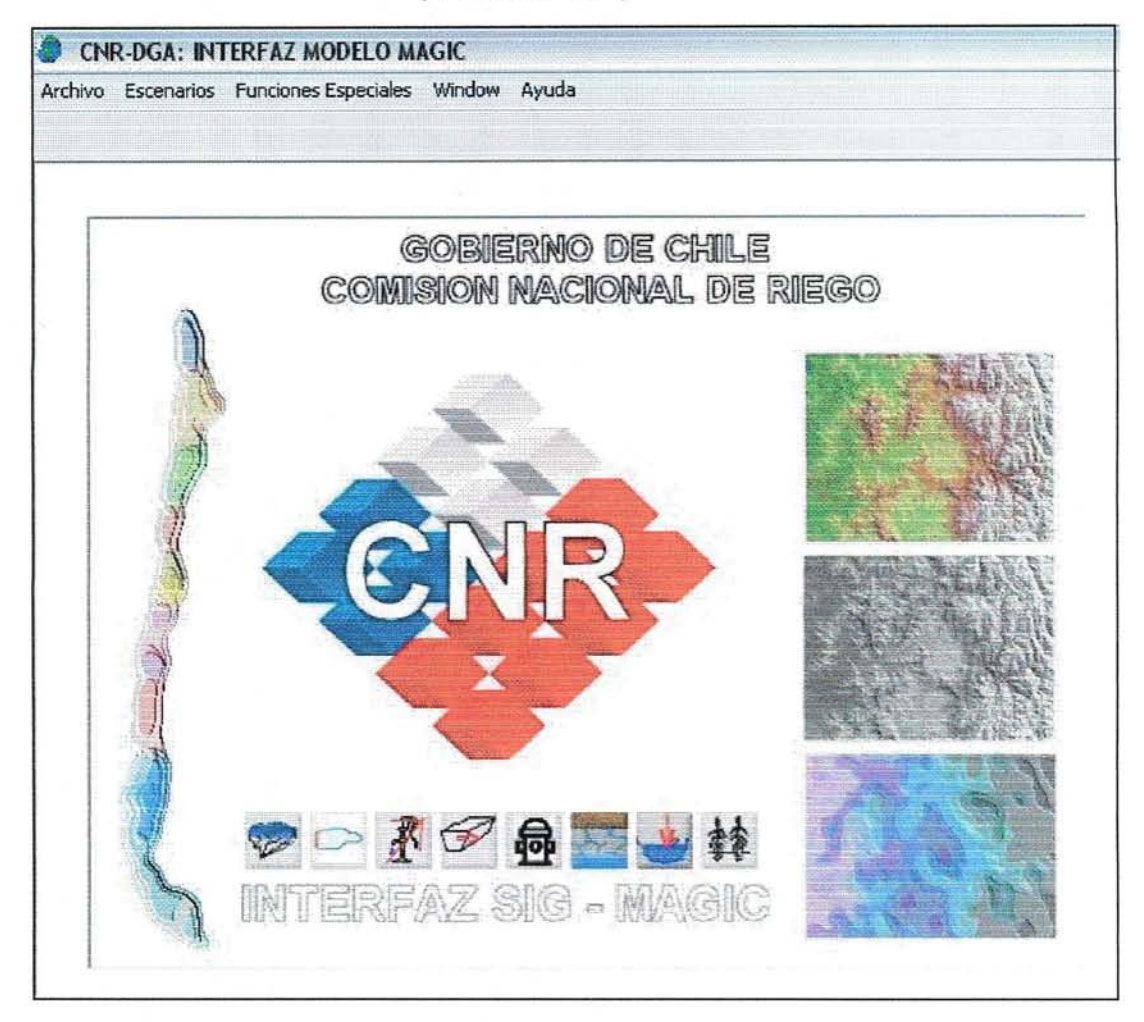

# Comisión Nacional de Riego (CNR) Dirección General de Aguas (DGA)

Abril 2005

# **INDICE**

 $\sim 10^{11}$ 

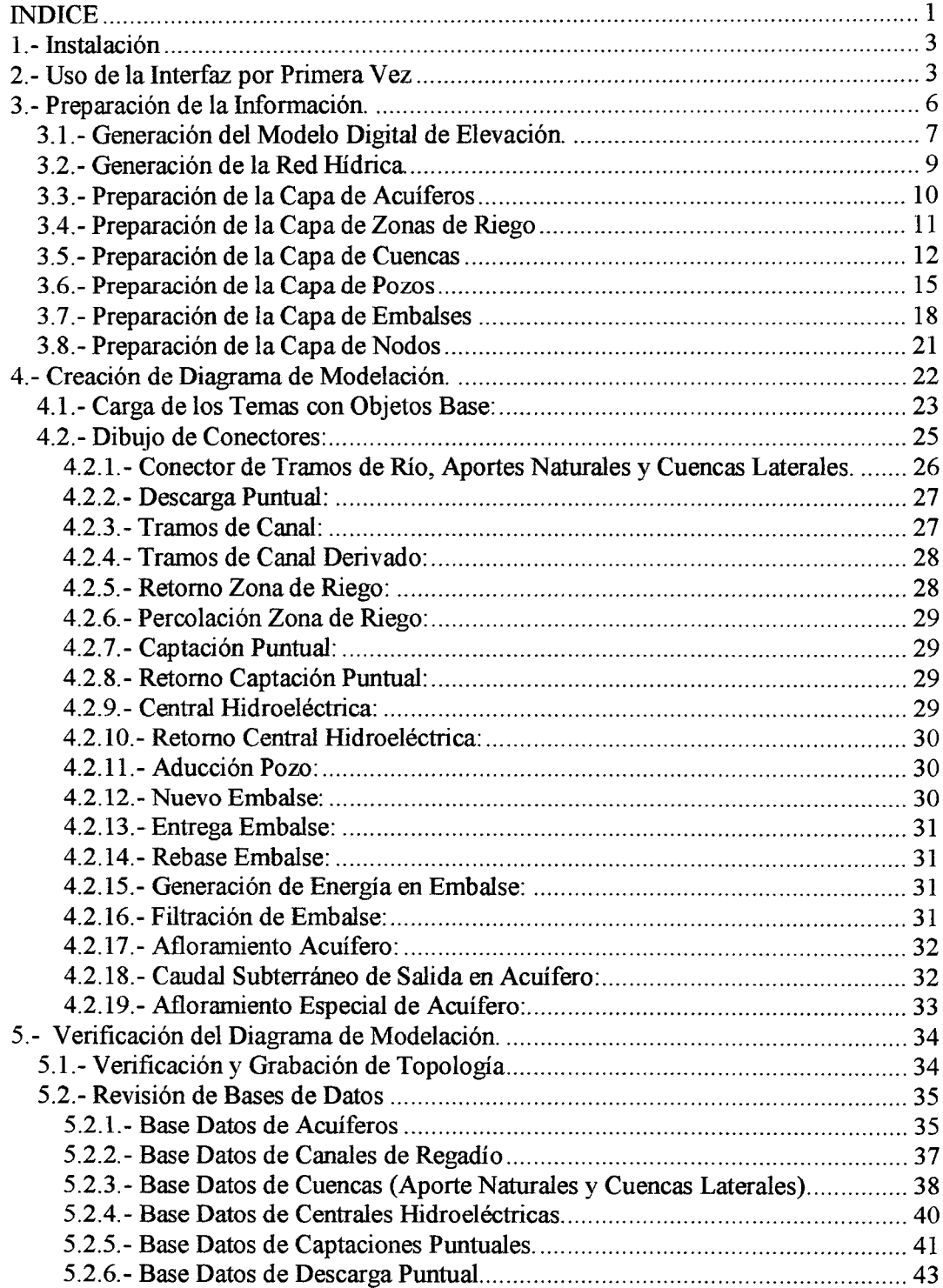

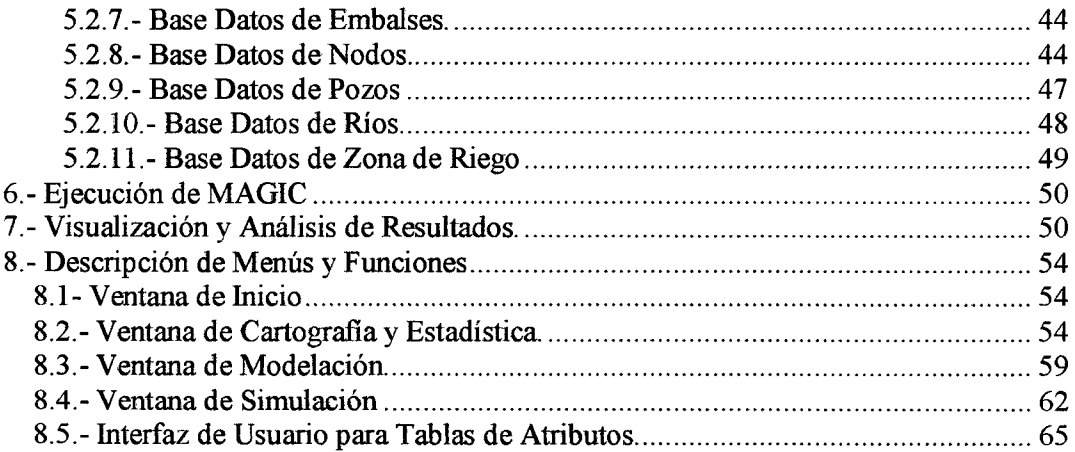

 $\mathcal{L}^{\text{max}}_{\text{max}}$  and  $\mathcal{L}^{\text{max}}_{\text{max}}$ 

 $\sim 10$ 

# **1.- Instalación**

Para instalar la Interfaz por primera vez, se debe hacer doble clic sobre el archivo "INSTALAR.BAT". Esto genera dos instalaciones: a) la librería de MapObjects que utiliza la aplicación (Mo22rt.exe) y b) la interfaz en sí (setup.exe).

En el caso de instalar la Interfaz en Windows 95, 98 o 2000, es necesario reiniciar el sistema operativo antes de comenzar a utilizar la aplicación.

Durante la instalación, puede ser que el dll a instalar ya exista en el sistema y aparezca el mensaje "El xxxx.dll es más nuevo que el que trata de instalar, ¿quiere conservarlo?", la respuesta es siempre SI.

También puede ocurrir que el dll esté siendo ocupado en ese momento y aparezca el mensaje "Error al instalar xxxx.dll" con las opciones "Reintentar", "Cancelar" u "Omitir". En este caso se debe responder con la opción "Omitir", que indica que no es necesario instalar el dIl pues ya existe en el sistema.

En caso que sea necesario reinstalar la aplicación, se debe sacar del sistema operativo con la opción "Menú Inicio I Panel de Control I Agregar o Remover Programas" y en este caso, después de haber removido la aplicación, sólo se requiere hacer doble clic sobre "Setup.exe".

# **2.- Uso de la Inteñaz por Primera Vez**

Al activar la Interfaz por primera vez, aparecerá la pantalla de inicio con una barra de menú en la parte superior (ver Figura 1). La única opción válida que puede seleccionar el usuario para comenzar a preparar la información a utilizar en una simulación con MAGIC es "Archivo / Nuevo Directorio de Simulación". Sin embargo, si quiere usar la interfaz para cambiar de daturn, o bajar datos de un GPS, puede usar la opción "Funciones Especiales / GPS" o "Funciones Especiales / Cambio de Datum".

En el menú principal (ver Figura 2) se encuentra como primera opción "Archivo", menú que despliega las opciones: a) Leer Proyecto, para proyectos grabados anteriormente; b) Nuevo Directorio de Simulación, para iniciar desde cero una nueva simulación; e) Ventana de Cartografía y Estadística, para preparar la información base de una simulación; d) Ventana de Modelación, para construir el diagrama con los objetos MAGIC que formarán parte de una simulación; e) Grabar Proyecto, para guardar la configuración actual de la simulación y f) finalizar Sesión, para cerrar la interfaz.

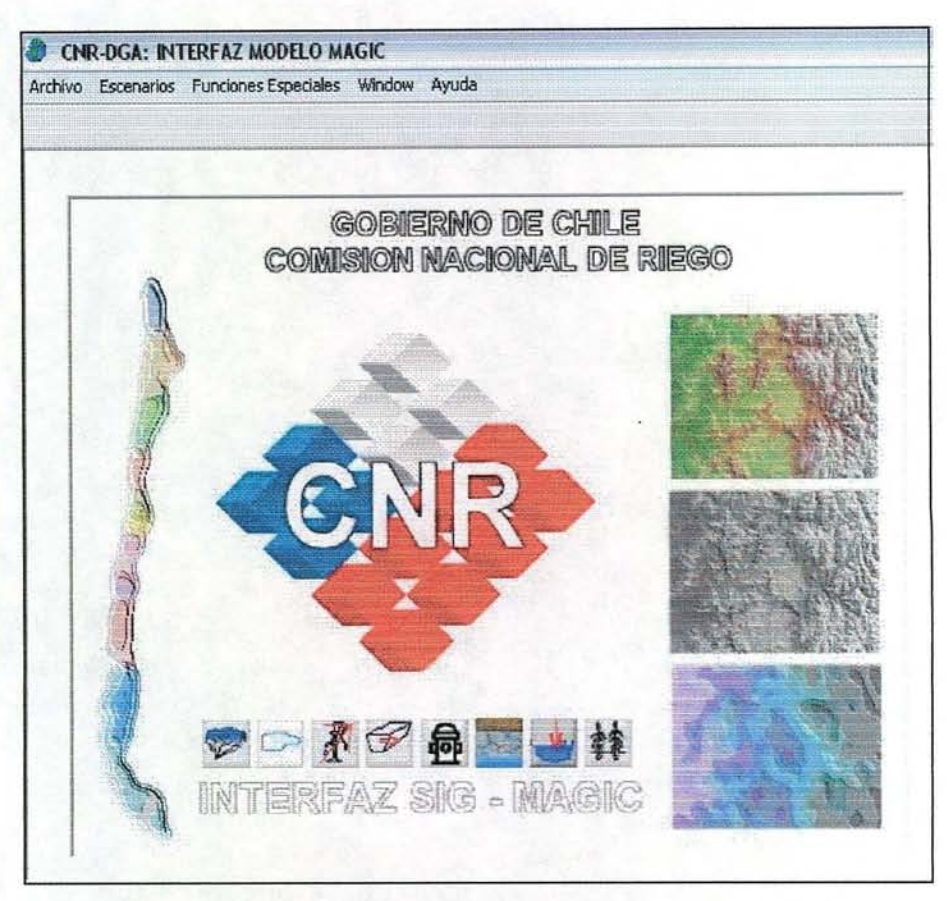

Figura N° 1: Pantalla de Inicio de la Interfaz

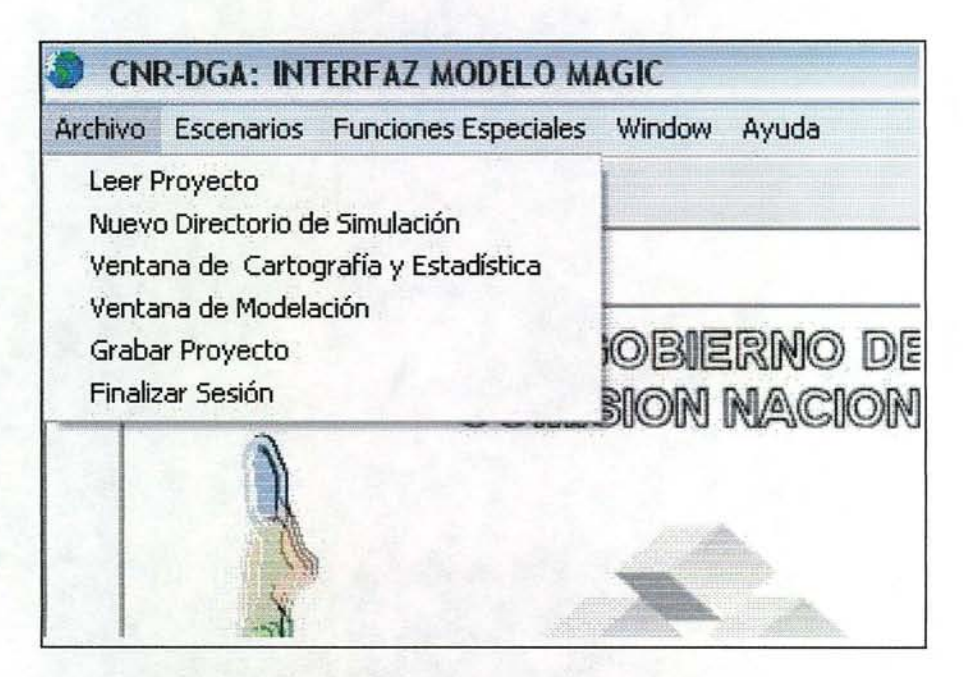

Figura N° 2: Opciones del Menú "Archivo"

Al seleccionar la opción "Nuevo Directorio de Simulación", se abre un dialogo (ver Figura 3) donde el usuario puede:

- a) Crear un nuevo directorio en el Disco Duro
- b) Asignar un nombre a la nueva base ACCESS que usará posteriormente MAGIC.
- c) Poner un comentario que caracterice a esta nueva simulación. Esto último es obligatorio ya que puede existir más de un ACCESS preparado en el mismo directorio.
- d) Si es continuación de una sesión anterior, seleccionar el ACCESS de las bases ya disponibles en el directorio.

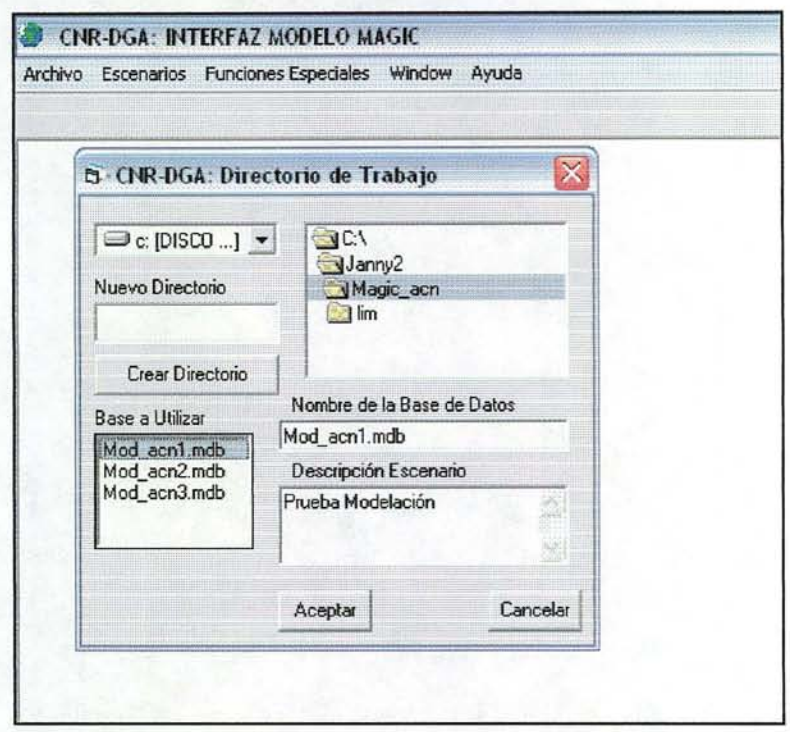

**Figura N° 3: Dialogo para especificar el Directorio de Simulación**

A partir de este momento, el usuario podrá entrar a las ventanas de "Cartografia / Estadística" (preparación de la cartografia base), a la ventana de "Simulación" (preparación de la Topología de la Simulación) o Grabar Proyecto, para guardar la configuración inicial (directorio y nombre del ACCESS a utilizar).

# **3.- Preparación de la Información.**

La ventana cartográfica / estadística es la parte de la Interfaz que entrega al usuario todas las funcionalidades para prepara la cartografia base y sus atributos.

La cartografia base está compuesta de 6 capas de información, estas son:

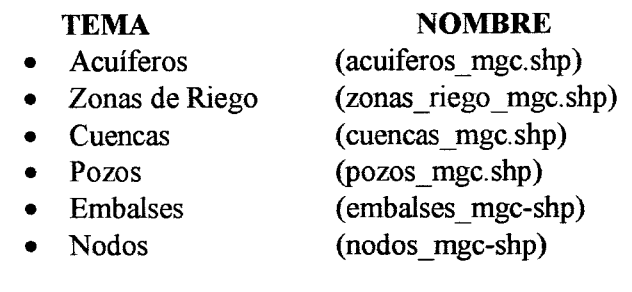

Para cada uno de estas capas de información, la interfaz entrega de posibilidad de: a) agregar; b) Importar desde un shape existente y c) editar sus atributos, más la opción de menú "Vista / Agregar Nuevo Tema", donde además de la opción genérica para crear temas de puntos, líneas y polígonos, se puede seleccionar capas de información específicas para la Intefaz.

El orden de preparación de la cartografia es importante y se debe comenzar por preparar primero la capa de Acuíferos. La razón de esto es que las capas siguientes usarán la capa de acuíferos para determinar a donde llegan las percolaciones correspondientes.

La segunda capa a preparar es la de Zonas o sectores de Riego. Al definir una zona de riego, esta verá automáticamente a que acuífero percola Si por alguna razón la zona de riego percola a más de un acuífero, la asignación automática pondrá al acuífero cuya superficie sea mayor y el usuario posteriormente, deberá indicar en el Diagrama de Simulación la percolación hacia los otros acuíferos.

El orden de preparación de las capas siguientes puede ser cualquiera pues ya se contará con la información de acuíferos y zonas de riego.

En el caso de preparar la información de Cuencas, se entrega al usuario una serie de opciones que consideran a) si existe o no estadística de caudales de control y b) la posibilidad de detectar la cuenca usando el Modelo Digital de Elevación, dibujar la cuenca a mano o usar un polígono ya existente. Además, el usuario puede decidir si el área de la cuenca la corta o no con las Zonas de Riego. Esta capa de información es la más compleja en su preparación y requiere, para que funcionen todas las alternativas de preparación, que se cuente con una "Red Hídrica" y un "Modelo Digital de Elevación" de la cuenca en estudio. La interfaz provee la funcionalidad para preparar ambas capas.

Dado lo anterior, los pasos de iniciales de preparación deberán seguir el siguiente orden:

- a) Generación del Modelo Digital de Elevación
- b) Generación de la Red hídrica
- c) Preparación de la Capa de Acuíferos
- d) Preparación de la Capa de Zonas de Riego
- e) Preparación de la Capa de Cuencas
- f) Preparación de las Capas de Pozos, Embalses y Nodos

#### **3.1.- Generación del Modelo Digital de Elevación.**

Para generar el Modelo Digital de Elevación, se programó un algoritmo especial que permite utilizar las curvas de nivel (líneas), las cotas o puntos característicos del terreno (puntos) y la red de drenajes (líneas).

Para activar esta opción, el usuario entra al menú "Procesos Base / Construir Modelo Digital de Elevación", ver figura 4. Al seleccionar esta opción, se abre un dialogo donde el usuario indica el archivo en formato "Shape" que contiene las curvas de nivel y el campo donde se han guardado los atributos de altitud de cada curva

Este proceso lo repite para el archivo de cotas y para la red de drenajes (ambas opcionales). Es lógico que si usa cotas y drenajes, el MDE quedará de excelente calidad, calidad que disminuirá notablemente sin no se usan los drenes y peor aún, si no se utilizan las cotas.

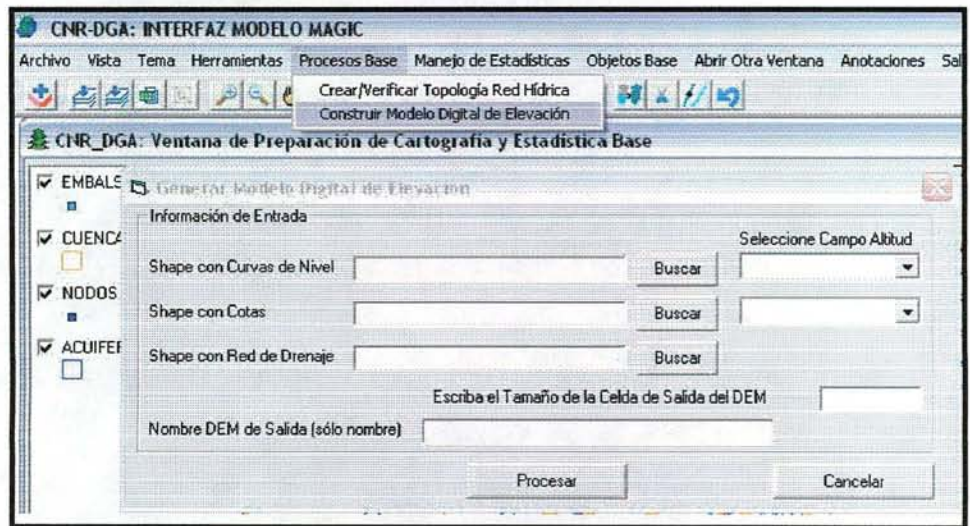

**Figura N° 4: Dialogo para construir un Modelo Digital de Elevación** (MDE)

Finalmente, para comenzar el proceso, es necesario que indique el tamaño de la celda y el nombre de salida Para el tamaño de la celda, una regla general es usar caldas de 1 mm a la escala de trabajo, por ejemplo, si la escala es 1:50.000, donde 1 mm equivale a 50 mt en el terreno, la celda es de 50 mí.

El nombre se salida, si el MDE será utilizado con la interfaz, debe ser "dem\_cuenca.dat" . Se puede poner otro nombre si 10 que se quiere hacer es construir un DEM de otra zona o interpolar otro tipo de isolíneas. El formato de salida del MDE es un archivo binario genérico con su cabecera (.hdr) externa (es igual al formato que utiliza **IDRISI** donde el archivo de datos tiene extensión .img y la cabecera, extensión .doc).

Además del MDE, la interfaz genera una imagen de relieve iluminado con un ángulo solar de mañana (45° de azimut y elevación), que puede ser desplegado en la interfaz como tema de imagen.

# **3.2.- Generación de la Red Hídrica.**

Lo que normalmente se cuenta como información de red hídrica es en realidad un dibujo digital el cual no tiene características de un Red Hídrica si no que es un dibujo en el cual se ve el borde de un río ancho, sus banco de arena, etc. Lo que se requiere usar es una red conexa de arcos simples, donde se conoce que arco continua después de otro (aguas abajo) o que arcos se unen para formar el elemento que sigue (aguas arriba).

Para hacer esto, es necesario, por una parte, dibujar arcos simples (normalmente el eje del río) y por otra, manejar una base de datos con numeración de nodos única y la cantidad de arcos que llegan o salen del nodo (valencia).

Para ayudar al usuario en esta tarea, en la Interfaz se ha programado la herramienta que permite definir la topología de la red y calcular el orden de cada arco dentro de la red hídrica.

Los pasos a seguir son:

- a) Seleccionar el menú "Vista / Agregar Nuevo Tema"
- b) Del dialogo que aparece, seleccionar "Red Hídrica"
- c) De la barra de herramientas, pinchar "Agregar Elementos al Tema" y dibujar los ejes de la red. La herramienta tiene una distancia de Snap (junta nodos automático).
- d) Seleccionar en barra de menú "Proceso Base / Verificar Topología Red Hídrica". Si pide actualizar los Id de los arcos, puede seleccionar la opción de menú "Tema / Generar Numeración única" o también, pinchar en la barra de herramientas el icono de "Tabla del Tema", abrir la calculadora y seleccionar "Actualizar Id", indicando el campo "Id".
- e) La función "Verificar Topología" irá indicando errores de conectividad y sentido de los arcos erróneos en amarillo. Amplíe los primeros arcos aguas arriba y verifique sentido y conectividad. Para ver la conectividad puede usar la herramienta "Edición de Vértices" de la barra de herramientas.
- f) Si el proceso no da errores, se debe verificar que no existan arcos con  $ORDEN = 0$ . Si este fuera el caso, debe revisarse el sentido de los arcos con orden Oque estén más cerca del nacimiento de la cuenca y repetir del paso d) hacia delante.

Una vez que no existan arcos con orden = O, entonces la topología de la red está perfecta y puede utilizarse en la interfaz.

#### *3.3.-* **Preparación de la Capa de Acuíferos**

En la preparación de Acuíferos, así como para el resto de los temas base, el usuario cuenta con al menos dos (2) opciones, estas son:

a) Comenzar a dibujar el tema de acuífero absolutamente de cero. Para esto, selecciona del menú "Vista / Agregar Nuevo Tema" y en el dialogo que sigue, la opción acuíferos. La interfaz genera un archivo en blanco y el usuario puede agregar, mover, editar vértices, borrar y dividir, utilizando los iconos de la barra de herramientas.

b) Si ya cuenta con un tema de acuíferos pero éste no tiene su base de datos como lo requiere la interfaz, puede usar la opción de menú "Objetos Magic / Acuiferos / Importar desde Shape". A partir de esta importación, se puede agregar, mover, editar vértices, borrar y dividir, utilizando los iconos de la barra de herramientas.

Para cada acuífero dibujado o importado, es necesario llenar su base de datos. Para esto la Interfaz ofrece un dialogo que permite llenar a mano los atributos, o leerlos desde un archivo ASCII en formato CSV (caracteres separados por coma de EXCEL) con el botón "Cargar Datos". También permite calcular el geocentro del acuífero, el que será utilizado durante la construcción del diagrama de modelación Al poner el cursor sobre el texto, se abre una ayuda explicativa de la variable a llenar (ver figura 5).

|                                            | C CNR-DGA: Base Datos Acuiferos                   |                                |                                   |       |
|--------------------------------------------|---------------------------------------------------|--------------------------------|-----------------------------------|-------|
| Código del Acuífero: AC-02                 |                                                   | SECCION: Sección 5             | Tipo de Acuífero: Libre           |       |
| NOMBRE: Putaendo                           |                                                   |                                | -IL<br>Cargar Datos               |       |
|                                            | Volumen al Inicio Simulación (m3) (Vi): 548684000 |                                | Coef. de Almacenamiento (S): 0.15 |       |
| Area Superficial del Acuifero (m2) (Asup): |                                                   | 30000000                       |                                   |       |
| Tipo Sección Transversal Entrada:          | Datos a la ENTRADA del Acuifero                   | Datos a la SALIDA del Acuitero | Tipo Sección Transversal Salida:  |       |
| Rectangular                                | 1                                                 | Rectangular                    |                                   | I1    |
| We sup [m] 2500                            | We inf [m]: 2500                                  | Ws sup [m]: 3200               | $W\sin f$ [m]:                    | 3200  |
| He max (m): 290                            | He min (m): 130                                   | Hs max (m): 140                | H <sub>3</sub> min (m): 30        |       |
| Ke (m / mes) 1000                          | le (° / 1) 0.005                                  | Ks [m / mes] 5400              | Is (*/1) 0.007                    |       |
|                                            | Qze1 (m3/s) 0.713                                 |                                | $Qzs1$ $[m3/s]$                   | 4.603 |
| Alfa1 (*/1) 1                              | Alfa2 ('/1) 0                                     | Alfa3(*/1) 0                   | Alfa4 ('/1) 0                     |       |
| Beta1 (*/1) 0                              | Beta2(*/1) 0                                      | Beta3(*/1)<br>-10              | Beta4 (*/1) 0                     |       |
| Gama1 (*/1) 0                              | Gama2 (°/1) 0                                     | Gama3 (*/1) 0                  | Gama4 (°/1) 0                     |       |
| GENCENTRO                                  | Coordenada X:<br>335467.053577                    | Coordenada Y:                  | 6381691,825639                    |       |
| Calcular Geocentro                         | Antenor                                           | Siguiente                      | Grabar en Shape                   |       |

Figura N°S: Dialogo para llenar atributos de un Acuífero

## 3.4.- **Preparación de la Capa de Zonas de Riego**

El tema de Zonas de Riego tiene tres posibilidades para crearlo: a) ser importado desde un shape existente; b) generado a partir de cero con la opción de menú "Vista / Agregar Nuevo Tema" y e) mediante la opción de menú "Objetos Magic / Zonas de Riego / Agregar".

Esta última opción es la más completa en cuanto a llenado de atributos de las Zonas de Riego y entrega además 2 opciones para crearla: a) Dibujando el polígono y b) copiando la forma de un polígono seleccionado en un tema existente.

Como se puede ver en la figura 6, mediante el diálogo que se abre, se puede asociar como atributos:

- La estación Pluviométrica que usará MAGIC con MPL
- Los archivos de Caracterización de la Zona de Riego
- Los archivos de Necesidades Netas Mensuales
- El acuífero que está inmediatamente bajo la zona
- El nombre de la Zona de Riego.

En caso de no optarse por esta alternativa (no es necesario que exista el tema de antemano), se puede dejar la zona de riego sin atributos y una vez incluida en el diagrama de modelación, agregarlos con la opción de menú ''Base de Datos / Zonas de Riego / Parámetros".

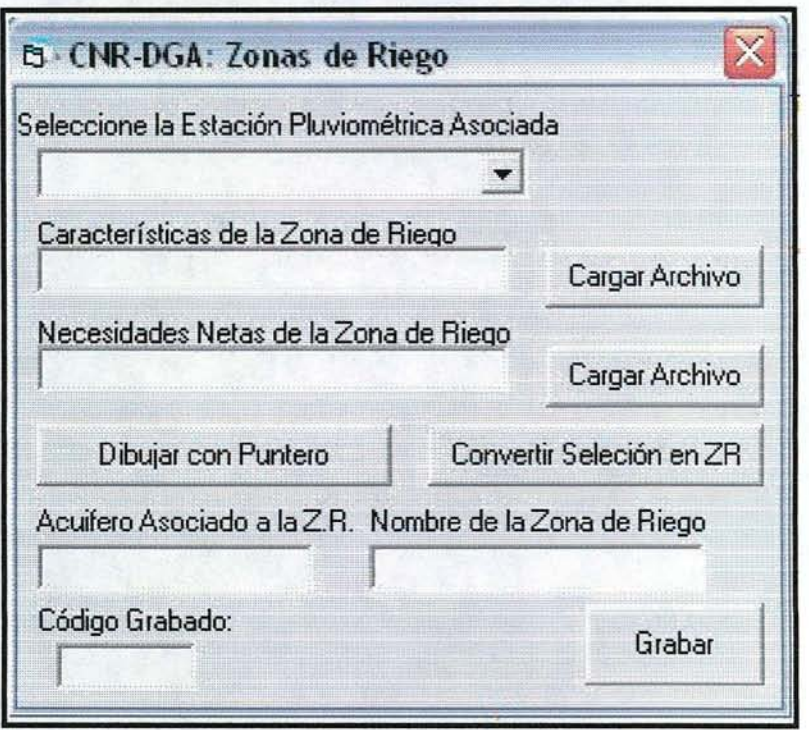

Figura N° 6: Dialogo para agregar Zona de Riego

## **3.5.- Preparación de la Capa de Cuencas**

El tema de Cuencas, es tal vez el más complejo de implementar por la múltiples opciones y características que lo definen.

El primer paso, antes de comenzar a definir la cuencas, es cargar la estadística de caudales para aquellas cuencas que poseen una estación fluviométrica y las estadísticas de Precipitación, para ser usada en aquellas cuencas en que se estimará el caudal que aportan mes a mes, año a año, mediante el algoritmo MPL implementado en la interfaz.

Sin embargo, pensando en que el usuario no requiere calcular el caudal con MPL, pues ya tiene los archivos en formato CSV con los datos de caudales y que ya posee el tema de cuencas, lo puede importar con la opción de menú "Objetos Magic / Cuencas / Importar Shape, llenar sus códigos a mano, editando la tabla del tema y dejar la carga de la estadística para el final, una vez grabada la topología del modelo de simulación (ventana de simulación, opción de menú "Base de Datos / Cuencas Hidrográficas / Cargar Estadística Fluviométrica").

Si se quiere usar la interfaz para dibujar las cuencas (posee un método automático para hacerlo) entonces se selecciona la opción de menú "Objetos base / Cuencas / Agregar / Cuencas con MPL" o menú "Objetos base / Cuencas / Agregar / Cuencas con Estadística Existente (no es necesario que exista el tema de antemano, la interfaz lo crea si es necesario). Ambas opciones abren un dialogo similar, cuyas diferencias están dadas por los datos que necesita MPL para hacer sus cálculos.

La opción de menú "Objetos base / Cuencas / Agregar / Cuencas con Estadística Existente", abre el siguiente dialogo (ver figura 7).

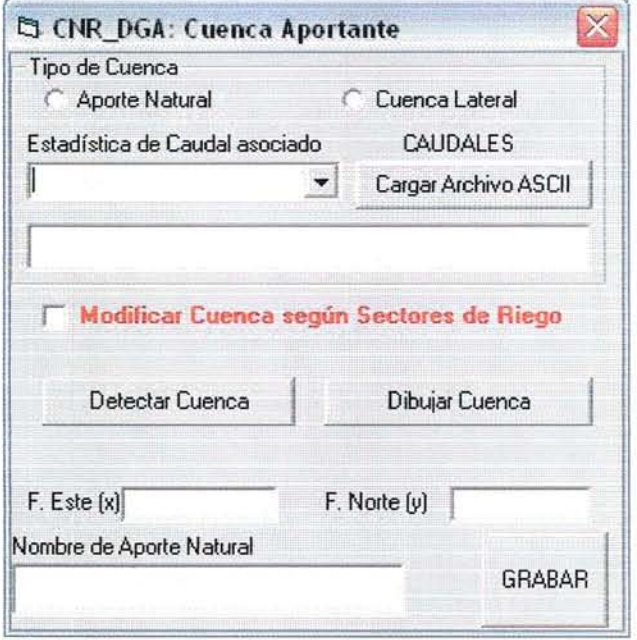

**Figura** N° 7: **Dialogo para agregar Cuencas con estadística existente**

Como se puede apreciar, este dialogo entrega múltiples opciones, debiendo el usuario comenzar por marcar si se trata de un aporte natural o una cuenca lateral. Después seleccionar el código de la estadística que le corresponde (si no aparece en la lista porque no se cargó antes, puede cargarla en ese momento, apretando "Cargar Archivo ASCII" . Al seleccionar la estación., se llenará la caja de texto, inmediatamente abajo del combo box, con el nombre del archivo ASCII que dio origen a esa estadística.

El paso siguiente es generar la cuenca, utilizando una de dos opciones disponibles: a) Detectar la Cuenca y b) Dibujar la cuenca en pantalla. El dibujo hecho por ambas opciones puede ser o no modificado por la presencia de algún sector de riego que se intercepte con el dibujo original hacho por el usuario (marcar la opción cortar por zona de riego).

Para los casos en que las cuencas son adyacentes, tanto el dibujo hecho por el usuario como la cuenca detectada, los límites de la nueva cuenca serán los límites de la cuenca ya existente. Esto facilita el dibujo, ya que no es necesario copiar a mano los lírrútes comunes si no que se dibuja sobre las cuencas existentes y el sistema copia los límites.

Una vez que se ingresa el nombre que tendrá la cuenca, se procede a grabar la información.

La opción de menú "Objetos base / Cuencas / Agregar / Cuencas con MPL", abre un diálogo similar, pero en este caso, aparte de generar la cuenca, se puede modificar los parámetros utilizados por MPL y se debe calcular la estadística de caudales (ver figura 8).

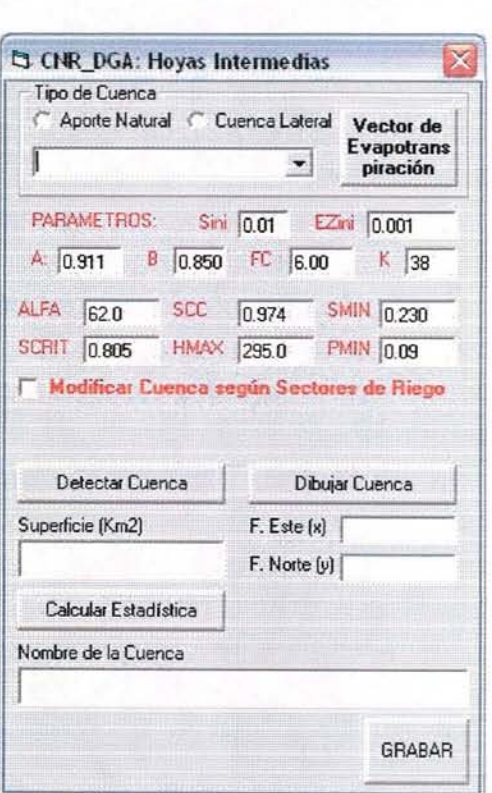

Figura N° 8: Dialogo con estadística de caudales generada con MPL.

Como se puede apreciar en el panel de la Figura 8, el usuario debe ir marcando opciones desde la parte superior hacia abajo, la secuencia por lo tanto es:

- a) Seleccionar el tipo de cuenca (Aporte Natural o Cuenca Lateral)
- b) Seleccionar la estadística de precipitaciones que usará para realizar los cálculos con MPL.
- c) Revisar el vector de evapotranspiración y cambiarlo si es necesario.
- d) Revisar los factores que usará MPL y cambiarlos si cuenta con una nueva calibración.
- e) Marcar si desea que la cuenca no incluya el área de riego
- f) Elegir la opción de dibujo en pantalla o de detección automática. En este punto el sistema queda habilitado para que el usuario dibuje el polígono de la cuenca o marque con el cursor el punto de salida de la cuenca y se detecte automáticamente. Marcar el punto de salida debe ser sobre el drenaje, si no se pincha sobre el arco de la red hidrológica, el sistema no hará nada En este caso se vuelve a marcar la opción detectar y se intenta nuevamente.
- g) Poner el nombre de referencia de la cuenca
- h) Grabar. Recién al grabar se pasará el polígono al shape y todos los atributos del panel, más los parámetros que calcula la interfaz para esa cuenca (pendiente media, factor de compacidad, etc.).

Dependiendo de la complejidad de la cuenca y de la calidad del modelo digital de elevación, la detección automática dejará algunos errores en los bordes. En este caso, se recomienda usar las herramientas de edición de vértices o de agregar elementos para corregir la forma, antes de seguir con las cuencas siguientes.

Si al tratar de editar vértices el sistema entrega el mensaje "Polígono con islas o multipartes, opción no implementada", lo que se puede hacer es usar la opción de menú "Tema / Explotar el tema", grabándolo con un nombre cualquiera. Después se activa y se remueve el tema cuencas mgc de la vista ("Vista / Remover tema Activo") y se activa el tema temporal explotado. El paso final es sobre escribir el tema de cuencas mgc, con la misma opción de explotar o con la opción "Tema / Grabar como otro Tema".

Ahora se pueden editar los vértices y se puede continuar con el dibujo o detección de otras cuencas. También puede ocurrir que la cuenca quede como varios polígonos separados. En este caso, una vez que se ha terminado con la edición de vértices, se seleccionan los polígonos que integrarán una cuenca y se unen con la herramienta "Unir elementos seleccionados", o en caso de un polígono que esté demás, se selecciona y se borra con la herramienta "borrar elemento seleccionado".

Como se puede apreciar, la generación del tema de cuencas es bastante complejo y existen múltiples casos en los cuales será necesario intervenir para corregir errores. Como regla general, se debe comenzar siempre con el dibujo o detección de cuencas de cabecera ya que las cuencas que siguen aguas abajo siempre incluirán a éstas y por lo tanto deben existir para poder restarlas de la nueva cuenca

## **3.6.- Preparación de la Capa de Pozos**

Igual que para las capas de información anteriores, para los pozos (pozos\_mgc) están las tres opciones: a) Agregar; b) Importar y c) Editar Base de Datos y también, la posibilidad de agregar los pozos como un nuevo tema a la vista. Sin embargo, la complejidad del tema pozos se produce por dos motivos: 1) el tema importado contiene los cientos de pozos que pueden haber en una zona de riego, sin embargo, MAGIC utiliza un (1) sólo punto que representará a todos ellos y 2) es necesario cargar la estadística de caudales de extracción, que normalmente corresponde a la estadística resumen de todos los pozos de una zona de riego.

Por lo tanto, si el tema de pozos se importó de otro tema ya existente o se creó a partir de cero con la opción de menú "Vista / Agregar Nuevo Tema", igual se debe utilizar la opción agregar, seleccionando el pozo (1) o seleccionando el grupo de pozos a procesar (n pozos que serán representados como 1 en la etapa de modelación).

La opción **agregar** abre un dialogo que permite especificar el uso del agua del pozo, cual será su código, cargar la estadística y el resto de atributos necesarios para MAGIC (ver figura 9).

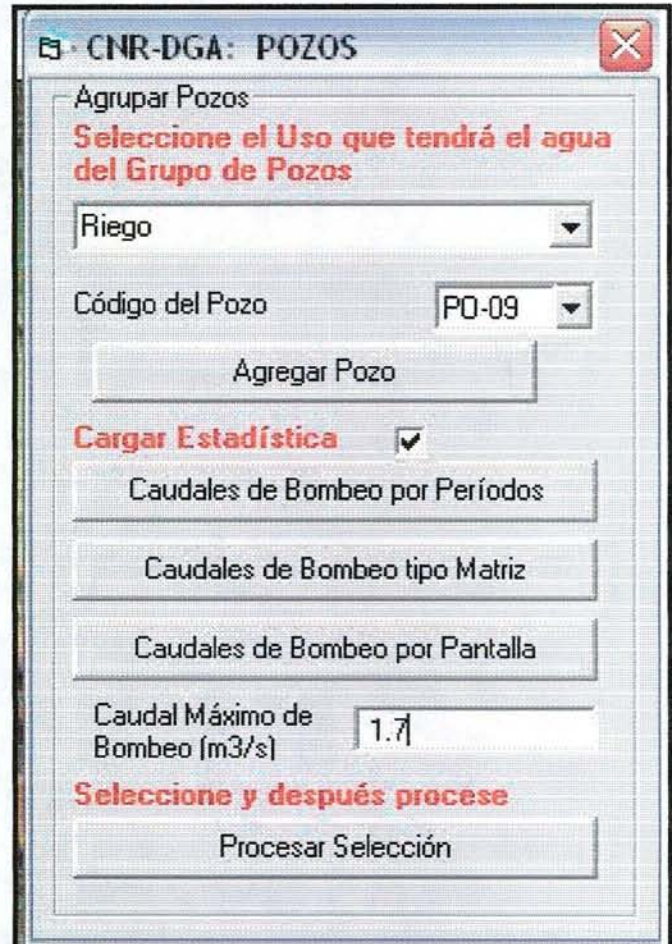

**Figura N° 9: Panel de control para Agregar Pozos**

Como se puede ver en la figura 9, se tienen múltiples opciones y el procedimiento que debe seguir el usuario es el siguiente:

- l.- Indicar el uso del agua del pozo o grupo de pozos en combo box superior.
- 2.- Indicar el código del pozo (PO-Ol, PO-02, etc.). Si ya se cargó la estadística en una sesión anterior, puede seleccionar el código del pozo en el combo box. Si al abrir el combo box no aparece el código deseado, entonces escribe el código correspondiente en la caja de texto y marca la opción "Agregar Estadística".
- 3.- Para cargar la estadística, el dialogo ofrece tres alternativas, las dos primeras son para leer archivos de texto en formato CSV y se diferencian en la estructura de grabación de los datos (ver figura 10) y la tercera opción, permite ingresar los valores por pantalla (ver figura 11). Al pinchar las opciones "Caudales de bombeo por períodos" o "Caudales de bombeo Tipo Matriz", se le pedirá al usuario que indique el archivo CSV a leer.
- 4.- Ingresa el dato de caudal máximo de bombeo.
- 5.- Procesa la Selección. Con esta última acción se graba la estadística en la base de datos ACCESS, se detecta el acuífero y zona de riego del pozo y se graba esta información en la base de datos del tema Esta base de datos se puede revisar con la opción de menú 'Tema / Atributos del Tema" o con la herramienta 'Tabla de Atributos". Estas opciones abren de manera diferente la base de datos y el usuario puede elegir la que más le acomode.

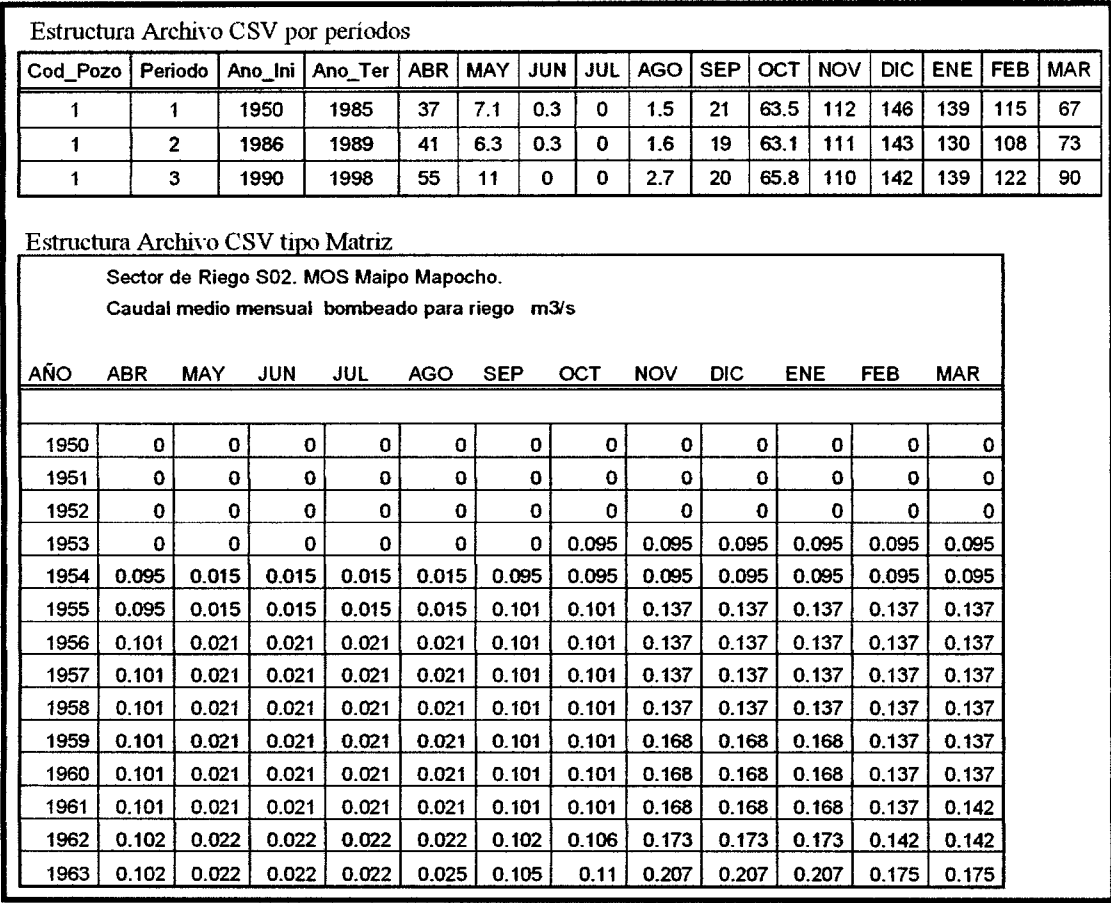

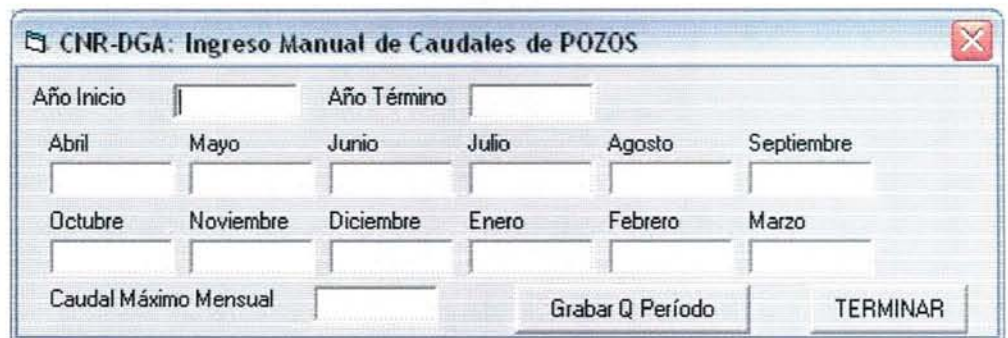

Figura N° 11: Ingreso de Estadística de Bombeo por Pantalla (por períodos)

Igual que para las capas anteriores, si el usuario obvio el ingreso de estadística durante la preparación de datos, podrá ver en la etapa de revisión de las bases de datos de los objetos (Ventana de Simulación) que pozos no tienen cargada su estadística y tiene la opción de cargarla en ese momento.

# **3.7.- Preparación de la Capa de Embalses**

La capa de embalses (embalses\_mgc) que utiliza la Interfaz, es una capa de puntos que contiene sólo aquellos embalses que ya existen y que serán utilizados durante la modelación.

Sin embargo, el usuario puede tener como información espacial, la localización de embalses representados como polígonos y esta capa puede tener todos los embalses del área de estudio, muchos de los cuales no se utilizarán en la modelación.

Para tratar esto, y como una de las opciones disponibles, la interfaz permite importar la capa de embalses del usuario, sea esta de tipo punto o polígono, y crear el tema embalses\_mgc con la base de datos adecuada. Uno de los campos de la base de datos se llama "Procesar" y al llenar este campo con "Si" o con ''No'', la interfaz utilizará en la etapa de modelación sólo aquellos embalses que en este campo diga "Si".

Para llenar este campo, el usuario puede utilizar la opción de menú "Tema / Abrir Tabla Atributos" y llenar uno a uno este campo, grabando cada vez que haga un cambio, o, puede usar la herramienta "Abrir tabla de Atributos del Tema Activo", que abre la tabla como una planilla donde se puede hacer selecciones múltiples y utilizar la calculadora (barra herramientas de Tabla) para llenar el campo con el valor "Si" o ''No'' para todos los embalses seleccionados.

Las figuras 12, 13 y 14, muestran estas opciones.

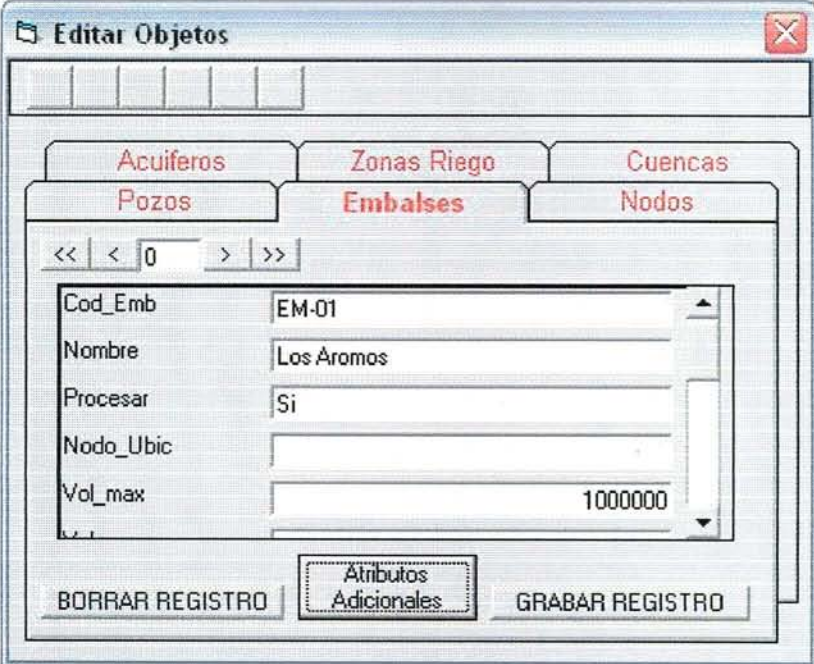

**Figura N° 12: Edición de Atributo de Embalses, desde menú Objetos Base.**

Dado que los embalses tienen asociadas muchas tablas de atributos adicionales, el usuario puede llenar el resto de tablas al pinchar "Atributos Adicionales" (fig 13).

| Parámetros Generales                  |       |      |       |       | Volumen Máximo |                |                |                                           | <b>Volumen Munrio</b>     |                |               |    | Volumen Inicial     |                 |      |
|---------------------------------------|-------|------|-------|-------|----------------|----------------|----------------|-------------------------------------------|---------------------------|----------------|---------------|----|---------------------|-----------------|------|
| <b>Código:</b>                        | EM-01 |      |       |       | 1200000        |                |                |                                           | 800000                    |                |               | o  |                     |                 |      |
| Datos de:                             | Abril | Mayo | Junio | Julio |                |                |                | Agosto Septier Octubr Novien Diciem Enero |                           |                | Febrer( Marzo |    | Factor D<br>Generac | Caudal<br>Anual |      |
| Central Hidro.                        | h     | O.   | İ0    | O     | o              | 10             | 0              | O                                         | o                         | 10             | O             | 0  |                     |                 | Leer |
| Gen. Energía in                       |       | o    | ١o    | n     | 0              | ١o             | o              | ١O                                        | o                         | ١o             | o             | o  |                     |                 | Leer |
| Mol. Alerta                           | l۵    | o    | lo    | ١a    | 0              | 10             | 0              | ١o                                        | 0                         | ١o             | lo.           | o  | Vigilancia          |                 | Leer |
| Evaporación                           | ١o    | O    | lo    | 10    | Ū              | 10             | o              | 10                                        | 0                         | lo             | ١o            | ١o |                     |                 | Leer |
|                                       |       |      |       | 20    | z1             | 2 <sup>2</sup> | 33             | c0                                        | c1                        | c2             | c3            |    |                     | Conficiente     |      |
| Coeficientes Superficie vs Volumen:   |       |      |       | ١o    | ū              | lo             | o              | O                                         | 0                         | İ0             | İ0            |    | Embaixe<br>0        |                 |      |
|                                       |       |      |       | 00    | 01             | $0.2$          | 83             |                                           |                           | Acuífero AC-08 |               |    |                     |                 |      |
| Coeficientes Caudal Máximo Entrega:   |       |      |       | ۱a    | 0              | 10             | lo             |                                           |                           |                |               |    |                     | <b>CERRAR</b>   |      |
|                                       |       |      |       | F0    | n              | F <sub>2</sub> | F <sub>3</sub> |                                           | <b>Objeto Especial No</b> |                |               |    |                     |                 |      |
| Coeficientes Función de Infiltración: |       |      |       | ۱a    | 'n             | lo.            | lo             |                                           | Nombre: Los Aromos        |                |               |    |                     | <b>GRABAR</b>   |      |

Figura Nº 13: Panel para agregar Atributos Adicionales de Embalses

Toda la información que aparece en rojo, son atributos que vienen de la tabla principal, se editan en el panel anterior, y el resto, se editan en este panel. Tiene la opción de leer desde un archivo ASCII (botón "Leer" frente a cada tabla) la información para 4 de las tablas.

La opción dos, el ingreso por la herramienta genérica de "Abrir Tabla de Atributos del Tema Activo", no tiene la opción de editar los atributos adicionales y la única ventaja que presenta es poder llenar un campo específico de los objetos seleccionados de una sola vez, usando la herramienta "Calculadora", que es una opción de menú y botón cuando se abre la tabla de atributos (ver figura 15).

|                | <b>S</b> TABLA de Atributos del Tema: Embalses |           |                  | $ \Box$ $\times$ |
|----------------|------------------------------------------------|-----------|------------------|------------------|
| <b>Cod Emb</b> | <b>Nombre</b>                                  | Procesar  | <b>Nado Ubic</b> | Vol ma +         |
| EM-            |                                                | No        |                  | 0                |
| FM-            |                                                | No        |                  | ū                |
| EM-            |                                                | No        |                  | 0                |
| EM-            |                                                | No        |                  | $\bf{0}$         |
| EM-            |                                                | No        |                  | $\bf{0}$         |
| EM-            |                                                | No        |                  | $\bf{0}$         |
| EM-            |                                                | <b>No</b> |                  | $\bf{0}$         |
| EM-            |                                                | <b>No</b> |                  | $\bf{0}$         |
| EM-            |                                                | <b>No</b> |                  | $\bf{0}$         |
| EM-            |                                                | <b>No</b> |                  | $\bf{0}$         |
| EM-            |                                                | <b>No</b> |                  | 0                |
| EM-            |                                                | No        |                  | 0                |
| EM-            |                                                | No        |                  | 0                |
| EM-            |                                                | No        |                  | $\mathbf{a}$     |
| EM-            |                                                | <b>No</b> |                  | $\bf{0}$         |
| EM-            |                                                | No        |                  | Ū                |
| EM-            |                                                | No        |                  | 0                |
| EM-            |                                                | No        |                  | ū                |
| EM-            |                                                | No        |                  | $\bf{0}$         |
| EM-            |                                                | No        |                  | 0                |

Figura N° 14: Tabla de atributos, formato planilla de texto

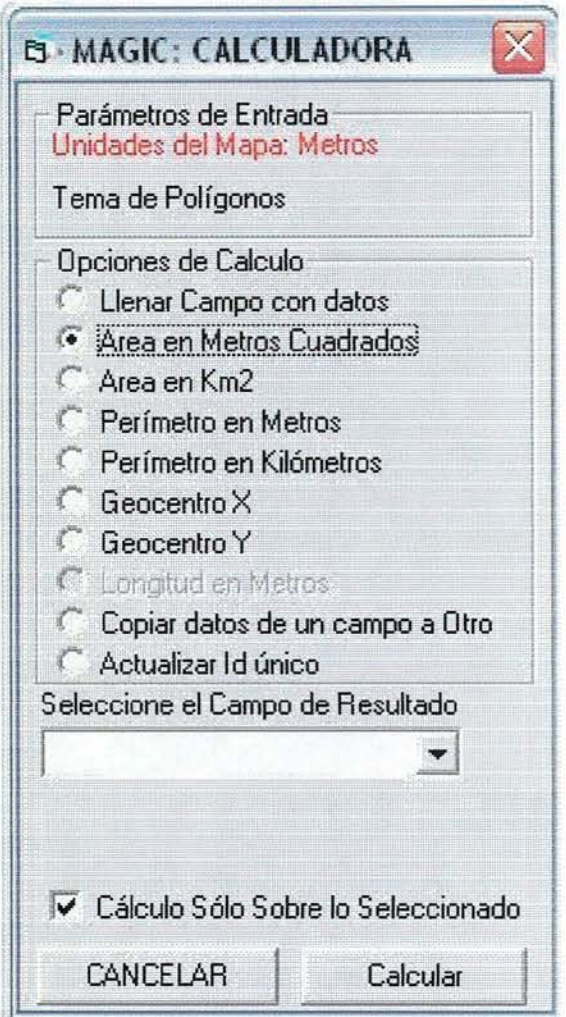

**Figura N° 15: Calculadora para editar valores en campos de Tabla**

Si la tabla tiene records seleccionados (con shift o control), el cálculo se puede realizar sobre dichos records o sobre todos los records de la tabla si se desmarca la opción "Cálculo sólo sobre lo seleccionado".

Las opciones de cálculo se modifican (se activan o no) de acuerdo al tipo de tema (punto, línea, polígono).

De esta forma, no existe opción para llenar el resto de tablas de atributos de los embalses y se puede usar la opción de menú "Objetos Base / Embalses / Editar Base de Datos" o esperar hasta el final de la etapa de construcción del diagrama de modelación y agregar los valores durante la revisión de atributos.

## **3.8.- Preparación de la Capa de Nodos**

Siguiendo el mismo esquema de las capas anteriores, para crear la capa de nodos, se puede importar el tema desde otro existente o usar la opción de menú "Objetos Base / Nodos / Agregar".

Al agregar un nodo, la interfaz activa un proceso especial para que el Nuevo Nodo que exactamente sobre un vértice de la red hídrica y tome el nombre y tipo de fuente sobre el que fue puesto, siempre y cuando el usuario ponga el nodo sobre la red hídrica. Por esta razón, no se recomienda usar la opción genérica de la barra de herramientas "Agregar Elemento".

De igual forma, al usar la opción importar, lo más probable es que el nodo importado no coincida con la red hídrica ya sea por: a) los nodos corresponden a otro dibujo de red hídrica o b) la información espacial no esta en el mismo Datum.

La figura 16, muestra el dialogo que se abre al usar la opción de menú "Objetos Base / Nodos / Agregar". Como se puede ver, se pide al usuario ingresar información de caudales eventuales asociados a cada nodo. Si no se ingresa información en este momento, se podrá hacer durante la etapa de revisión de las "Bases de Datos" en la ventana de modelación.

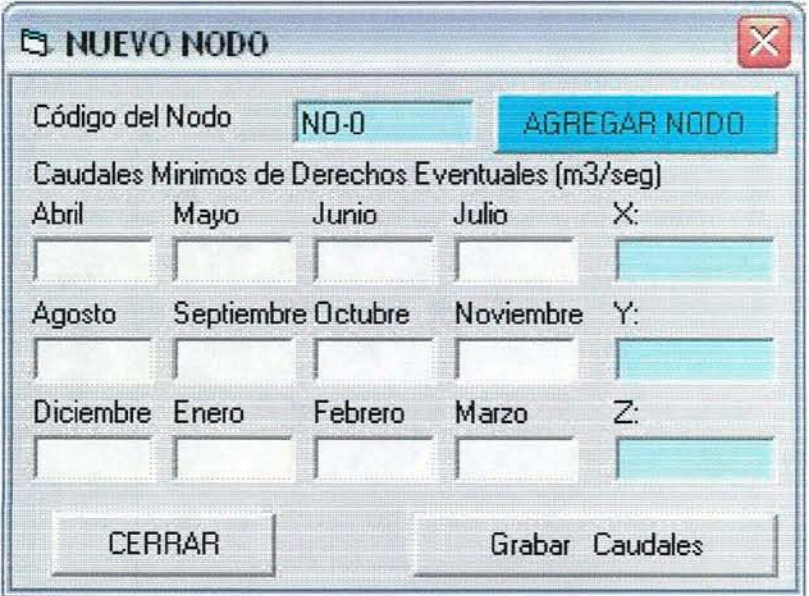

**Figura N° 16: Dialogo para agregar Nodos**

# **4.- Creación de Diagrama de Modelación.**

Una vez que el usuario a terminado de preparar todas las capas de información, puede proceder a la construcción del diagrama de modelación. Para esto, debe ingresar por la opción de inicio "Archivo / Ventana de Modelación" (ver figura 17) y si primera vez que abre la interfaz, debe especificar primero el directorio de trabajo.

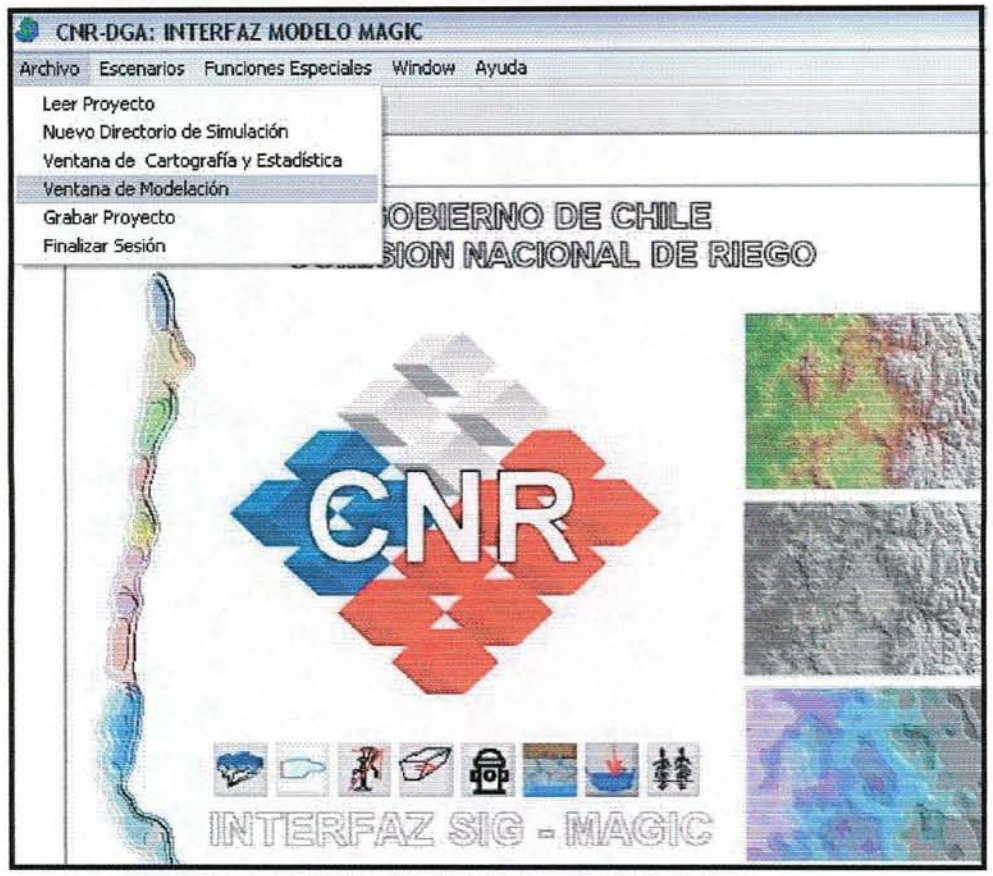

**Figura N° 18: Abrir Ventana de Modelación.**

La ventana de modelación, es la parte de la Interfaz que permite al usuario construir el diagrama fisico que representa la topología de flujos subterráneos y superficiales de la cuenca a modelar.

La primera vez que se abre esta ventana, aparece el área de despliegue de temas en blanco (vacía) y una línea de menú y dos barras de herramientas, donde la barra con íconos grandes contiene las opciones para manejar todos los objetos MAGIC (ver figura 19).

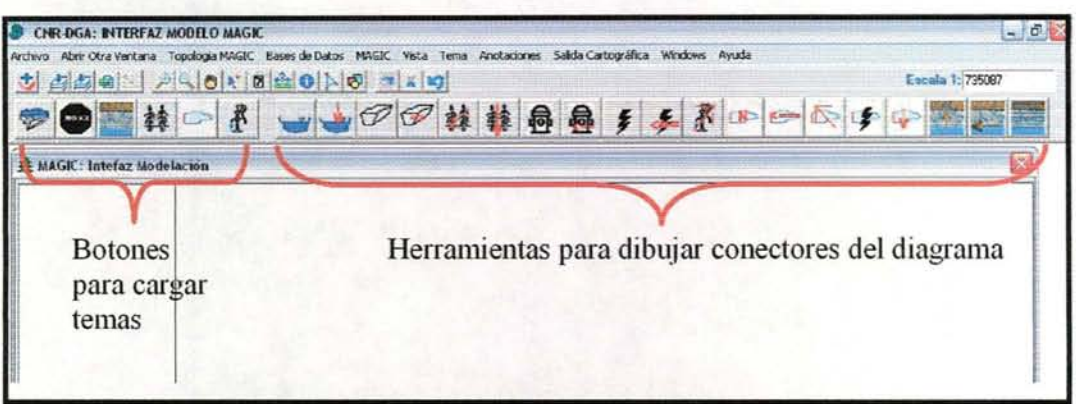

**Figura N° 19: Menús y Herramientas de la Ventana de Modelación.**

La barrar con íconos grandes se divide en dos partes, la primera corresponde a una serie de botones cuya finalidad es cargar los temas de objetos base preparados en la ventana de cartografia y la segunda parte la integran herramientas de dibujo para todos los tipos de conectores que puede tener el diagrama de simulación (ver figura 19).

# **4.1.- Carga de los Temas con Objetos Base:**

La primera acción que debe realizar el usuario es cargar los temas base utilizando los botones de cargar y para esto simplemente los va apretando en forma ordenada de izquierda a derecha. De acuerdo a esto, el orden de carga de los temas bases es:

1. Cuencas (Aportes Naturales y Cuencas Laterales)

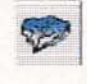

- 2. Nodos
- 3. Acuíferos

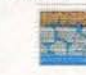

- 4. Zonas de riego ft
- 5. Embalses

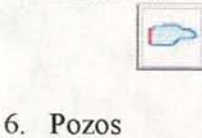

 $\ast$ 

Al comenzar a cargar los temas base, la Interfaz creará automáticamente un nuevo tema, de tipo punto, que se llamará "Objetos Magic". Este tema contendrá los puntos que representan el centroide de Cuencas, Acuíferos y Zonas de riego, el punto central de los Pozos (tal como se agruparon en la ventana de cartografia), el punto que representa a cada Embalse que se decidió incluir y los Nodos de la red hídrica superficial.

Una vez cargado los temas, el usuario puede revisar la localización de los objetos base iniciales y moverlos a una posición que se adecue mejor o que mejore la legilibilidad del diagrama. Con este objetivo, el sistema además cargará en la ventana de modelación los temas originales para cada objeto y el usuario podrá cargar otros temas como la red hídrica y/O una imagen de fondo.

Para mover un objeto, debe seleccionarlo (activa el tema "Objetos Magic" y. con la herramienta de selección ( $\left[\star\right]$ ). pincha o dibuja una caja alrededor del punto a moyer. el cual se mostrará en amarillo. En seguida actiya la herramienta "Moyer Elemento Seleccionado"  $\left(\mathbb{Z}\right)$  y dibuja una línea entre la posición inicial y la posición final. haciendo doble dic para terminar. Al terminar de moyer un elemento. la Interfaz le dejará activa la herramienta de selección para que el usuario proceda a mover otros objetos. También podrá mover los objetos base una vez dibujado los conectores y en este caso, se moverá el objeto y sus conectores simultáneamente.

Una vez conforme con la posición que tendrán los objetos iniciales, se procede a dibujar los conectores que formarán parte de la topología explícita de diagrama, concepto que se explica a continuación.

El diagrama de modelación es una red conexa de arcos, mediante los cuales se indica el movimiento de los caudales subterráneos y superficiales dentro de la cuenca, conociéndose de esta forma los sectores de recarga y afloramiento de acuíferos, las percolaciones de todos los objetos superficiales y los intercambios de caudales superficiales internos y externos de la cuenca Varias de estas relaciones se conocen de antemano, durante la preparación de la cartografia, y otras se conocen automáticamente al dibujar un conector. Es el caso típico de las "percolaciones" de tramos de río, canales, etc. que al dibujar el conector, el sistema sabe sobre que acuífero pasa (siempre y cuando exista un acuífero que pase bajo dicho conector). También es el caso de las zonas de riego, que se sabe sobre que acuífero percola (se han detectado casos especiales que se explicarán más adelante).

Estas relaciones espaciales conocidas de antemano, forman la topología implícita del diagrama de modelación, es decir, no es necesario que el usuario dibuje un conector ya que esta relación está guardada en la base de datos que usará MAGIC. Por lo tanto, el usuario debe dibujar solamente los conectores que formarán parte de la topología explicita, es decir, aquellos conectores que si no se dibujan, no se sabrá hacia donde debe ir el caudal que nace o llega a un determinado objeto.

El único caso especial donde, además de existir una topología implícita puede existir simultáneamente un conector de topología explícita es en la zonas de riego, cuando se da el caso en que una zona de riego percola a más de un acuífero. En este caso, el sistema detecta cual es el acuífero más grande bajo la zona de riego, quedando como topología implícita y el usuario dibuja el conector hacia los otros acuíferos (topología explícita), especificando las fracciones de caudal que van hacia cada acuífero y por diferencia determina la fracción que le corresponde al conector que no se dibuja

Esta forma de operación se diseño única y exclusivamente para mantener al máximo la claridad del diagrama de modelación, evitándose el dibujo excesivo de líneas que compliquen la lectura del diagrama.

Otro punto importante de aclarar y que impone la carga de los objetos base indicada al inicio de este capítulo, es la forma como se manejan los embalses. En el sistema MAGIC, los embalses están representados simultáneamente por dos objetos, el embalse en sí y un nodo de la red superficial inmediatamente bajo él. Esto representa en sí un conector de topología implícita pero que MAGIC no usa, obligando al usuario a dibujar dos conectores, uno es el tramo de río entre el nodo bajo el embalse y el nodo que sigue aguas abajo y el otro, un conector de rebase desde el embalse al nodo aguas abajo.

Por otra parte, al agregar el tema de embalse, se crearán tantos nodos nuevos como embalses contenga dicha capa y como el código de los nodos debe ser único, éstos deben estar cargados antes de que se cargue el tema de los embalses. De no ser así, el código de los nodos quedaría repetido (si se respeta la numeración dada por el usuario al preparar la capa de nodos) o el código de los nodos quedarían diferente a la entregada por el usuario.

# **4.2.- Dibujo de Conectores:**

Una vez cargado los temas base, el usuario debe comenzar a conectar los diferentes objetos mediante conectores específicos. La primera vez que se dibuja un conector,la Interfaz creará automáticamente un nuevo tema, esta vez de líneas, que se llamará "Conectores". En este tema irá quedando guardado el conector fisico de topología explícita y en su base de datos la información necesaria para llenar la base de datos ACCESS que utilizará MAGIC.

El único caso especial de conector es el que corresponde a "Tramos de Río, Aportes Naturales o Cuencas Laterales" (es el mismo tipo de conector para los tres objetos), dado que este conector puede o no seguir la forma de la red hídrica que forma la cuenca. Por esta razón, si el usuario selecciona este conector, se le preguntará si quiere dibujar tramos rectos (en realidad poli-líneas, varios vértices) o seguir la red hídrica.

En el proceso de dibujar conectores y con el fin de dar claridad al diagrama de modelación, el usuario puede borrar o mover conectores o puede borrar o mover los objetos de inicio o término de un conector. En este último caso, se moverán o borrarán los conectores asociados a dicho objeto.

La funcionalidad específica de cada tipo de conector se detalla a continuación:

# **4.2.1.- Conector de Tramos de Río, Aportes Naturales y Cuencas Laterales.**

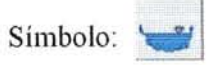

Este conector une un Aporte Natural y un Nodo de la red hídrica (el conector se llamará "Aporte Natural") o una Cuenca Lateral y un Nodo de la red hídrica (el conector se llamará "Cuenca Lateral") o un Nodo de la red hídrica con otro Nodo (el conector se llamará "Tramo de Rio".

Al pinchar el símbolo, aparece la pregunta que se muestra en la figura 20:

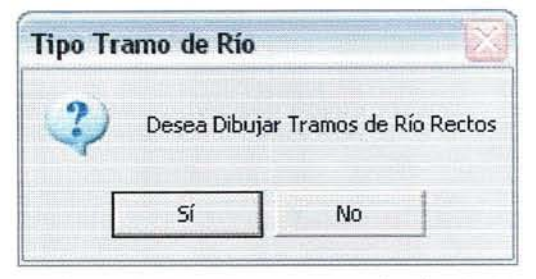

**Figm"a N° 20: Opción para tramos rectos o siguiendo la I"ed hídl"ica**

Si el usuario responde "SI", entonces podrá dibujar una poli-línea partiendo de un objeto que sea Aporte Natural, Cuenca Lateral o Nodo y terminando en un Nodo de la red hídrica, con tantos vértices de quiebre como desee. Si responde "NO" entonces basta con marcar el objeto de inicio y el de término y el sistema dibujará un conector que sigue la forma del o de los arcos de la red hídrica que estén incluidos entre el objeto de inicio y el de término. La única condicón para que esto funcione, es que los Objetos de inicio y término estén sobre la red hídrica o muy cerca de ella.

Para estos conectores existe un control de dibujo especial. Este consiste en impedir que el usuario dibuje un conector en contra flujo, es decir, con sentido aguas arriba en vez de aguas abajo. Para esto el sistema se basa en la información del Modelo Digital de Elevación (MDE), donde se supone que el Objeto de Inicio tiene una altitud mayor que el Objeto de llegada. Puede suceder que esta condición no se cumpla, aunque el usuario está dibujando bien, por varios motivos (errores en el MDE, localización inadecuada del centroide, etc.) y en estos caso, el usuario deberá mover el Objeto de inicio a una posición más alta (lo más probable) o el Objeto de llagada a una posición más baja,

Además, este conector sirve para agregar Nodos al diagrama de modelación ya que, si no existe el Objeto de llegada, el sistema crea automáticamente un Nodo,

#### **4.2.2.- Descarga Puntual:**

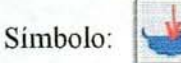

La descarga puntual corresponde a un conector que sirve para indicar caudales externos a la cuenca que llegan a un Nodo de la red hídrica. Tienen asociados un vector de caudales mensuales que debe ser llenado en la etapa de revisión de las bases de datos de los objetos.

Al dibujar este conector, si no existe un objeto en el inicio del conector, se crea automáticamente el objeto "Descarga Puntual" en el tema Objetos\_Magic. Por otra parte, si el objeto de llegada no es un Nodo, aparecerá el mensaje "Debe llagar a un Nodo" y el conector no se dibujará. El Usuario debe volver a dibujar el conector, esta vez a partir del Objeto creado y un Nodo de la red hídrica.

**Nota:** si esta usando una leyenda especial (por ejemplo símbolos diferentes para cada elemento) para los temas "Objetos\_Magic" y "Conectores", cada vez que se agregue un Objeto Magic o Conector nuevo, que no estaba considerado en dicha leyenda, esta debe ser redibujada para representar al nuevo objeto. Hacer doble clic sobre la barra del Nombre del tema y después apretar los botones: "Redibujar", "Aplicar" y "Cerrar".

#### **4.2.3.- Tramos de Canal:**

Símbolo:

El Tramo de Canal es un conector que debe partir desde un Nodo de la red hídrica y llegar a una Zona de Riego o a un Nodo de la red hídrica. Sin embargo, para este tipo de conector existen objetos asociados que son los "Canales Derivados", que permiten llevar parte del caudal de un Tramo de Canal a una Zona de Riego intennedia.

Por lo tanto, si se desea incluir un "Canal Derivado", el usuario detiene el dibujo del conector "Tramo de Canal" en el lugar donde desea que comience el canal derivado y la interfaz automáticamente creará el Objeto ''Nodo Secundario". A partir de este nodo secundario, se dibuja un conector correspondiente a "Canal Derivado" y otro correspondiente a "Tramo de Canal" que es el tramo de continuación hasta la Zona de Riego final o hasta el próximo Nodo Secundario.

En la interfaz, se ha programado funciones especiales para borrar nodos secundarios. Para todos los objetos, al borrar un nodo se borran los conectores asociados a él, sin embargo, en le caso de "Nodos Secundarios", se borra sólo el conector "Canal Derivado" y se unen los conectores "Tramos de Canal", formando un solo tramo entre el Nodo superficial de inicio (bocatoma) y la Zona de Riego, Nodo o Nodo Secundario siguiente.

En la práctica, un Canal de Regadío puede tener varios Tramos de Canal (y por lo tanto Nodos Secundarios) según sea la cantidad de acuíferos por los que pase.

#### **4.2.4.- Tramos de Canal Derivado:**

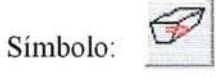

El "Canal Derivado" es un objeto que parte desde un ''Nodo Secundario" y llega a una "Zona de Riego". Si el ''Nodo Secundario" no existe, se impone la condición de que el Canal Derivado se inicie sobre un "Tramo de Canal" ya existente. En este caso, la Interfaz dividirá el Tramo de Canal", insertando un "Nodo Secundario" en el punto de inicio del "Canal Derivado", creando automáticamente dos Tramos de Canal, uno que parte del Nodo de la red hídrica hasta el nuevo Nodo Secundario y otro que parte de este Nodo Secundario hasta la Zona de Riego o Nodo Secundario siguiente.

# **4.2.5.- Retorno Zona de Riego:** '· ..1

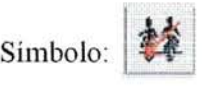

Este conector sirve para indicar hacia donde llegan los caudales no utilizados en una Zona de Riego (exceso después de ver la percolación y evapo-transpiración). Cada Zona de Riego debe tener al menos 1 conector de este tipo y el usuario debe indicar hacia que Nodo de la red hídrica se produce el retorno. Como puede haber más de un retorno, se le pregunta al usuario, al momento de dibujar el conector, cual es la fracción del caudal que utiliza ese retorno (1 si hay uno sólo).

## **4.2.6.- Percolación Zona de Riego:**

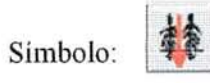

Este es un conector especial que permite resolver los casos donde una Zona de Riego percola a más de un Acuífero. El caso normal es que la Zona de Riego percole a un solo acuífero y este caso está cubierto con el conector de topología implícita (no es necesario dibujarlo).

#### **4.2.7.- Captación Puntual:**

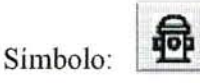

Conector que sirve para representar los caudales que salen de la cuenca a partir de un Nodo de la red hídrica. El uso de este caudal puede ser para agua potable, minería, etc.

#### **4.2.8.- Retorno Captación Puntual:**

 $\overline{\text{op}}$ Símbolo:

Conector que sirve para representar la fracción de caudal que retoma a la Cuenca en algún Nodo de la red superficial.

#### **4.2.9.- Central Hidroeléctrica:**

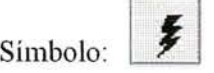

Este conector nace de un Nodo de la red hídrica y llega a un nuevo Objeto Magic que se llama "Central Hidroeléctrica", el cual se crea automáticamente al terminar de dibujar en conector.

#### **4.2.10.- Retorno Central Hidroeléctrica:**

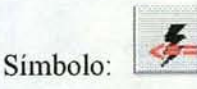

Este conector representa al caudal que retoma de una Central Hidroeléctrica hacia un Nodo de la red hídrica, en la práctica se conoce como canal de devolución.

#### **4.2.11.- Aducción Pozo:**

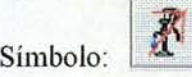

Dado que el caudal de bombeo de un Acuífero se puede distribuir a más de una zona de riego, este conector se utiliza para indicar la fracción de caudal de bombeo que llega a una Zona de Riego determinada. Su valor será 1, cuando el caudal de bombeo llega a una sola zona de riego.

#### **4.2.12.- Nuevo Embalse:**

 $N$ Símbolo:

Esta herramienta es la única que en realidad no es un conector. Permite agregar un Nuevo Embalse, creando simultáneamente dos Objetos Magic: a) el embalse en sí y b) el Nodo de la red hídrica en el cual se ubica el embalse. Además, si el embalse se agrega sobre un conector (Tramo de Río, Aporte Natural o Cuenca Lateral) que ya existe, dividirá dicho conector en dos, cambiando sus atributos adecuadamente.

#### **4.2.13.- Entrega Embalse:**

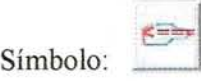

Este conector explicita la identificación de los nodos que deben ser abastecidos por cada uno de los embalses del sistema. Cada embalse puede abastecer a un máximo de 20 "Nodos" por lo tanto, pueden dibujarse hasta 20 conectores de este tipo.

#### **4.2.14.- Rebase Embalse:**

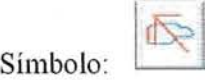

Conector especial que permite tomar en cuenta los caudales que exceden la capacidad de almacenamiento de un embalse.

#### **4.2.15.- Generación de Energía en Embalse:**

Simbolo:

Este conector debe dibujarse si parte del caudal del embalse es utilizado para la generación de energía al pié de él. Es un conector que se utiliza principalmente para indicar un uso especial del agua en el embalse.

## **4.2.16.- Filtración de Embalse:**

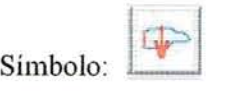

Este conector sirve para indicar hacia que acuífero llegan las percolaciones o filtraciones de un embalse. Se pide dibujar este conector en forma explicita porque muchas veces ocurre que le Embalse no coincide espacialmente con un acuífero.

## **4.2.17.- Afloramiento Acuífero:**

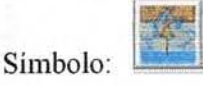

Conector que representa 105 caudales de afloramiento de 105 acuíferos. Este afloramiento se produce al finalizar el balance mensual de un acuífero, cuando el volumen de agua final no puede ser admitido por el acuífero debido a que su volumen de almacenamiento no lo permite. Cada acuífero puede distribuir este caudal de afloramiento hasta en 4 "Nodos" del sistema superficial, convirtiéndose en caudal afluente a dichos nodos. Por esta razón, se preguntará la fracción que le corresponde a dicho conector, si hay uno sólo, este valor debe ser 1.

#### **4.2.18.- Caudal Subterráneo de Salida en Acuífero:**

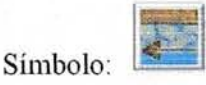

Conector que permite especificar los caudales subterráneos de salida de 105 acuíferos. Cada acuífero puede tener hasta 4 caudales subterráneos de salida, por lo tanto, se pedirá al usuario la fracción de caudal que le corresponde al conector. Si hay uno sólo, el valor debe ser 1.

#### **4.2.19.- Afloramiento Especial de Acuífero:**

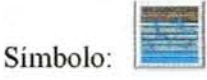

Conector que representa a los caudales de afloramiento en la sección de entrada de los acuíferos. Este conector permite manejar un caso especial de afloramiento y está diseñado para incluir el caso en que la sección de salida de un acuífero se encuentre conectada a la sección de entrada de 2 o más acuíferos con distintas propiedades físicas (y por lo tanto con un caudal máximo admisible en la sección de entrada no necesariamente igual al caudal máximo admisible de la sección de salida del acuífero fuente). Cada acuífero puede distribuir este caudal de afloramiento hasta en 4 "Nodos" de la red hídrica, convirtiéndose en caudal afluente a dichos nodos, por lo tanto, se preguntará por la fracción de caudal que le corresponde. Si hay uno sólo, el valor debe ser 1.

# **5.- Verificación del Diagrama de Modelación.**

Una vez terminado el dibujo del diagrama de modelación, es necesario realizar los siguientes tres pasos:

- a) Verificar la Topología del Diagrama
- b) Grabar la Topología final, una vez que se aprueba la verificación
- c) Revisar y completar la base de datos de los Objetos Magic.

Estos tres pasos están habilitados en la línea de Menú de la Ventana de Modelación (ver figura 21 y 22).

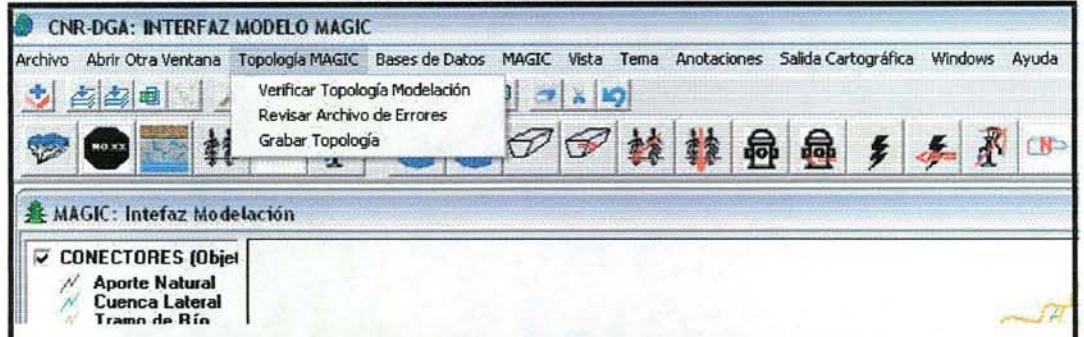

Figura N° 21: Opciones de Menú para Verificar y Grabar Topología

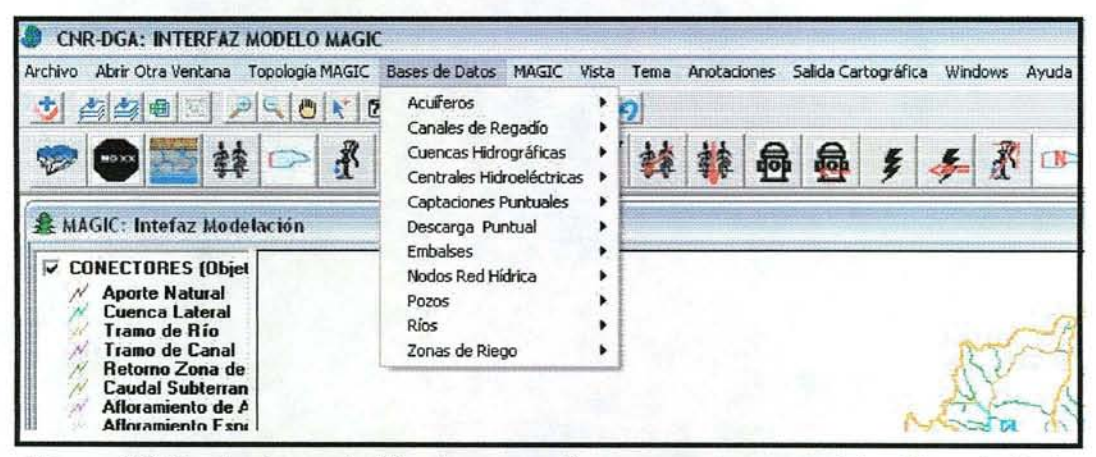

Figura N° 22: Opciones de Menú para revisar, corregir y completar Base de Datos

# 5.1.- **Verificación y Grabación de Topología**

Al seleccionar la opción de menú "Verificar Topología de Modelación" (ver figura 21), la interfaz recorre todos los Objetos Magic y sus Conectores, verificando que al menos se cumpla con la conectividad necesaria para cada uno de ellos. Nota: Para iniciar este proceso, es necesario seleccionar el arco de término de la red hídrica.

Si se encuentra un error topológico (por ejemplo, falta un tramo de río o tramo de canal, etc.) este se escribe en un archivo de texto el error encontrado, especificando en que Objeto Magic se produjo el error. Cuando el problema encontrado no se sabe si es o no un error (el usuario pudo dejarlo así intencionalmente), aparece como una advertencia en el archivo de errores y no se considera un error topológico.

Por esta razón, y aunque aparezca el mensaje ''Topología Correcta, puede grabar", se recomienda revisar el archivo de texto con la opción de menú "Revisar Archivo de Errores" y analizar si la advertencia es o no un error.

Si al verificar la topología aparece el mensaje "Topología Correcta, puede grabar", entonces se puede seleccionar la última opción del menú ''Topología Magic", con lo cual se graban todas las tablas en el ACCESS que utilizará MAGIC.

**Nota:** Para proceder a grabar. es necesario seleccionar un arco del diagrama que corresponda a un "Aporte Natural" (normalmente el aporte más importante, pero puede ser cualquiera que de inicio a la Cuenca).

Una vez grabado, sólo queda por revisar y sis es necesario corregir y completar los atributos adicionales de cada Objeto Magic.

#### **5.2.- Revisión de Bases de Datos**

El último paso, antes de activar el modelo de simulación MAGIC, es la revisión de todas las bases de datos asociadas a los Objetos que intervienen en la simulación.

Para esto, el usuario va seleccionando desde el menú "Bases de Datos" (ver figura 22), los diferentes elementos. Para cada uno de ellos se abre un panel de control que permite recorrer, modificar y completar los atributos y tablas estadísticas necesarias.

A continuación, se muestran las opciones para cada uno de los objetos Magic.

#### **5.2.1.- Base Datos de Acuíferos**

Para los acuíferos, el menú Base de Datos entrega las siguientes opciones (ver figura 23):

- a) Revisar la tabla de parámetros de los acuíferos
- b) Revisar la fracción del caudal subterráneo de salida
- c) Revisar la fracción del caudal de afloramiento
- d) Revisar la fracción de los caudales espaciales

El usuario puede recorrer los datos de cada acuífero y ver si los atributos están completos y / o correctos. En caso de faltar algún dato puede completarlo y grabar los cambios.

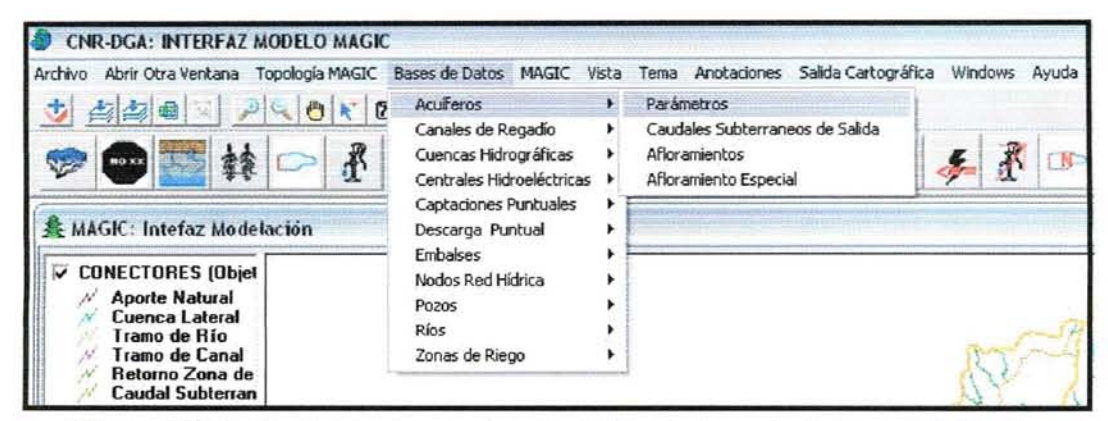

Figum N° 23: Opciones de menú para revisar la base de datos asociada a los acuíferos y su flujos de entrada y salida.

La opción parámetros abre el dialogo que se muestra en la figura 24. Si el usuario cuenta con un archivo en formato CSV con los atributos de cada acuífero, lo puede leer con la opción "Cargar Datos".

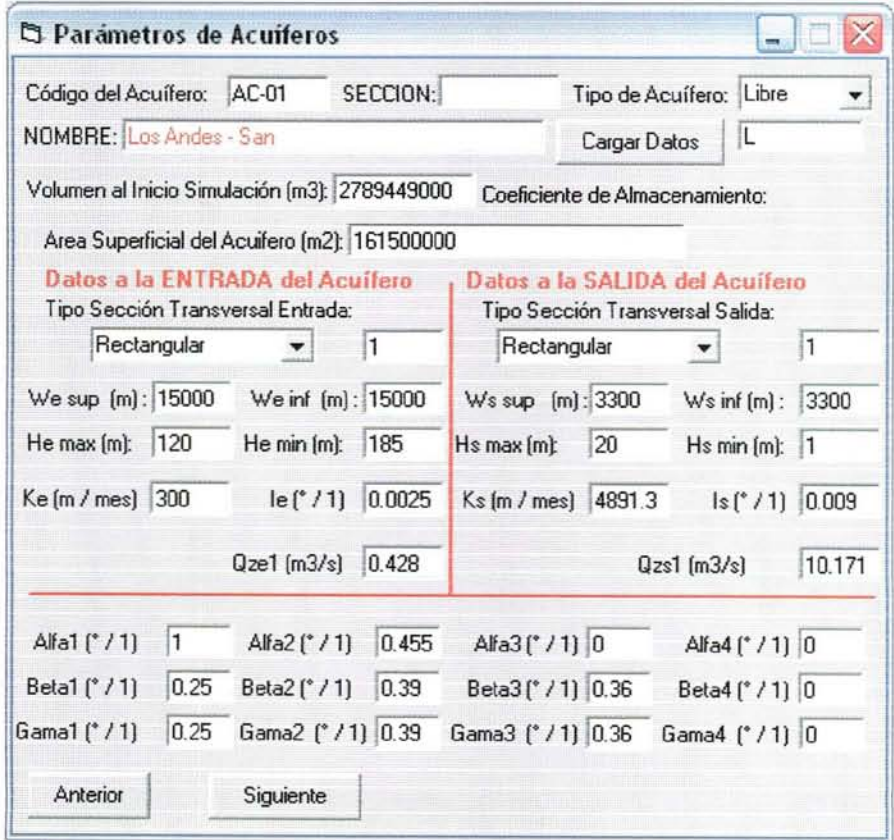

#### **Figura N° 24: Base de datos asociada a cada acuífero.**

Las opciones de menú para caudales subterráneos de salida, afloramientos y afloramientos especiales, abren un pequeño dialogo que es similar para las tres opciones, donde el usuario revisa y cambia si es necesario las fracciones de caudal asociada a cada objeto (ver figura 25).

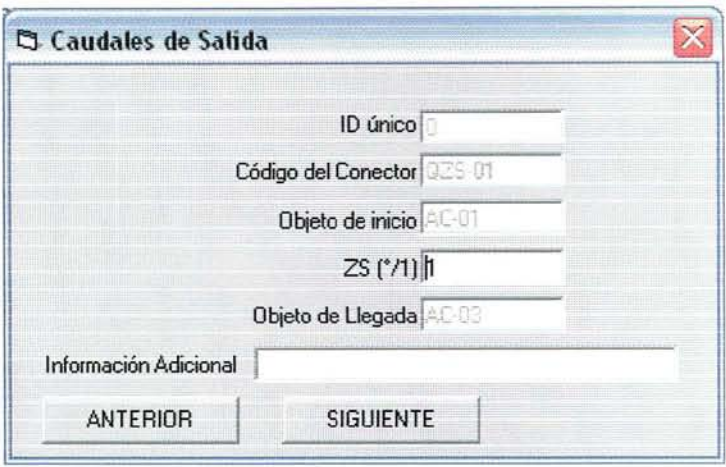

**Figura N° 25: Dialogo para revisar las fracciones de caudal asociada al objeto**

Como se puede apreciar, en este tipo de dialogo, la única opción habilitada para ser cambiada es la "Fracción de Caudal" representada por la sigla "ZS ( $\degree$  / 1)" para los flujos de salida; "ZV  $(° / 1)$ " para los afloramientos y "ZVE  $(^{\circ} / 1)$ " para los afloramientos especiales.

En este tipo de dialogo, al apretar siguiente o anterior se graba el cambio realizado en el valor (si es que se hizo alguno) y en la ventana de despliegue, se va mostrando el conector correspondiente.

#### **5.2.2.- Base Datos de Canales de Regadío**

Al seleccionar la opción de menú "Base de datos / Canales de Regadío / Parámetros", abre un panel de control donde se puede revisar la información asociada a cada canal, esto es, sus tramos de canal y canales derivados (ver figura 26).

Tal como se muestra en el ejemplo de la figura 26, el tramo de canal inicial con el código "CT-01" (en la ventana de despliegue se muestra en amarillo), que parte del Nodo ''NO-02'', no pasa sobre ningún acuífero y por lo tanto no fue detectado. Aparece entonces en el campo "Acuífero" la palabra "Falta" y el usuario debe completar la información. Los cambios se graban automáticamente.

| Escala 1: 71738<br>PROFOEO AO 780<br>图图电<br>转移图画手手图中<br>$\sigma$<br><b>Aporte Natural</b><br>Cuenca Lateral<br>ð<br>Tramo de Rio<br>Trano de Canal<br>Nombre<br>Canales Matrices<br>CAUT<br>Canal Alto Jahuel<br>٨<br>CAID2<br>CA03<br>Al hacer click sobre el<br>CAD4<br>elemento de la lista.<br>CA05<br>se graban los cambios<br>$\ddot{\phantom{0}}$<br>CA06<br>realizados<br>Canales Derivados<br><b>Tranos de Canal</b><br>$C1 - 01$<br>Atributos del Tramo:<br>CT 01<br>Objeto Inicio<br>Objeto Fin<br>CT-33<br>MO-27<br><b>CARL CI</b><br>Número Correlativo<br>Acuiero<br>"Falta"<br>Cap. Conducción<br>Eficiencia Conducción<br>١o<br>Material del Tramo<br>Largo [m]<br>π<br><b>V CUENCAS MGC</b><br>ACUIFEROS MGC º | C.<br>A MAGIC: Intefaz Modelación<br>CONECTORES (Objet<br>ri. |  |
|----------------------------------------------------------------------------------------------------|---------------------------------------------------------------|--|
|                                                                                                    |                                                               |  |
|                                                                                                    |                                                               |  |
|                                                                                                    |                                                               |  |
|                                                                                                    |                                                               |  |
|                                                                                                    | O Consies Mottli et chamos y Canales bectwades                |  |
|                                                                                                    |                                                               |  |
|                                                                                                    |                                                               |  |
|                                                                                                    |                                                               |  |
|                                                                                                    |                                                               |  |
|                                                                                                    |                                                               |  |
|                                                                                                    |                                                               |  |
|                                                                                                    |                                                               |  |
|                                                                                                    |                                                               |  |
|                                                                                                    |                                                               |  |
|                                                                                                    |                                                               |  |
|                                                                                                    |                                                               |  |
|                                                                                                    |                                                               |  |
|                                                                                                    |                                                               |  |
|                                                                                                    |                                                               |  |
|                                                                                                    |                                                               |  |
|                                                                                                    |                                                               |  |

**Figura N° 26: Base de datos de Canales, Tramos de Canal y Canales Derivados**

A mediada que el usuario selecciona un Canal, un Tramo de Canal o un Canal Derivado, el despliegue espacial de **la** Interfaz va mostrando en amarillo el objeto seleccionado. De esta forma, el usuario puede revisar visualmente la topología u los códigos asignados a cada elemento.

#### **5.2.3.- Base Datos de Cuencas (Aporte Naturales y Cuencas Laterales)**

Se supone que el usuario en la etapa de preparación de la cartografía cargó todos los archivos de estadísticas Pluviométricas y Pluviométricas y de hecho, las estadísticas Pluviométricas se utilizaron para sinterizar los caudales de las cuencas laterales con el algoritmo MPL.

Sin embargo, y ante la posibilidad de que el usuario ya cuente con los archivos de cuencas y las estadísticas asociadas y se salte la etapa de preparación, se ha dejado la opción de ver y cargar la estadística en la ventana de modelación.

Por lo tanto, al seleccionar la opción de menú "Base de Datos / Cuencas Hidrográficas", aparecerán 5 opciones adicionales, las dos primeras para revisar que el código de la estadística utilizada para cada "Aporte Natural" o "Cuenca Lateral" sea el correcto y las tres siguientes para el manejo de la estadística (ver figura 27).

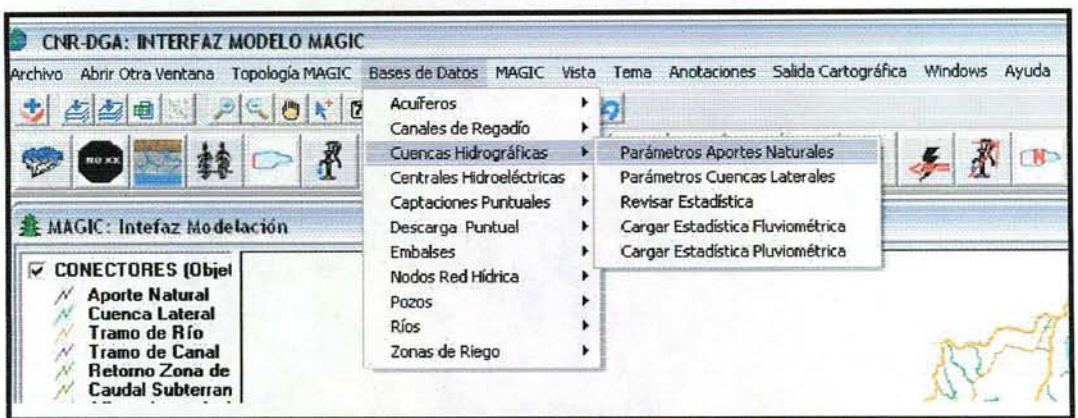

Figura N° 27: Opciones de menú para revisar base de datos de Cuencas Hidrográficas

Las opciones de Submenú "Parámetros de Aportes Naturales" y "Parámetros de Cuencas Laterales", abren un panel de control (ver figuras 28 y 29) mediante el cual el usuario puede recorrer la base de datos grabada, ver el elemento respectivo (en amarillo) en la pantalla de visualización y modificar el código de la estadística asociada.

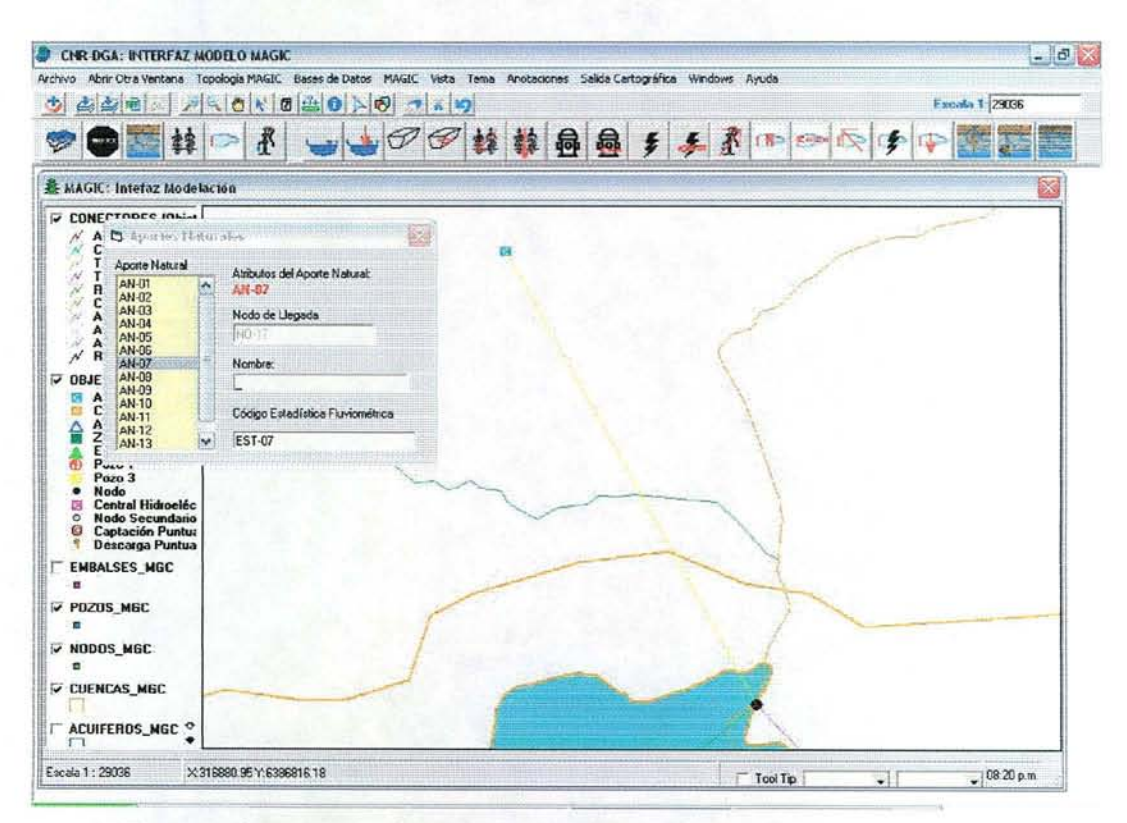

Figura Nº 28: Revisión de la Base de Datos para Aportes Naturales

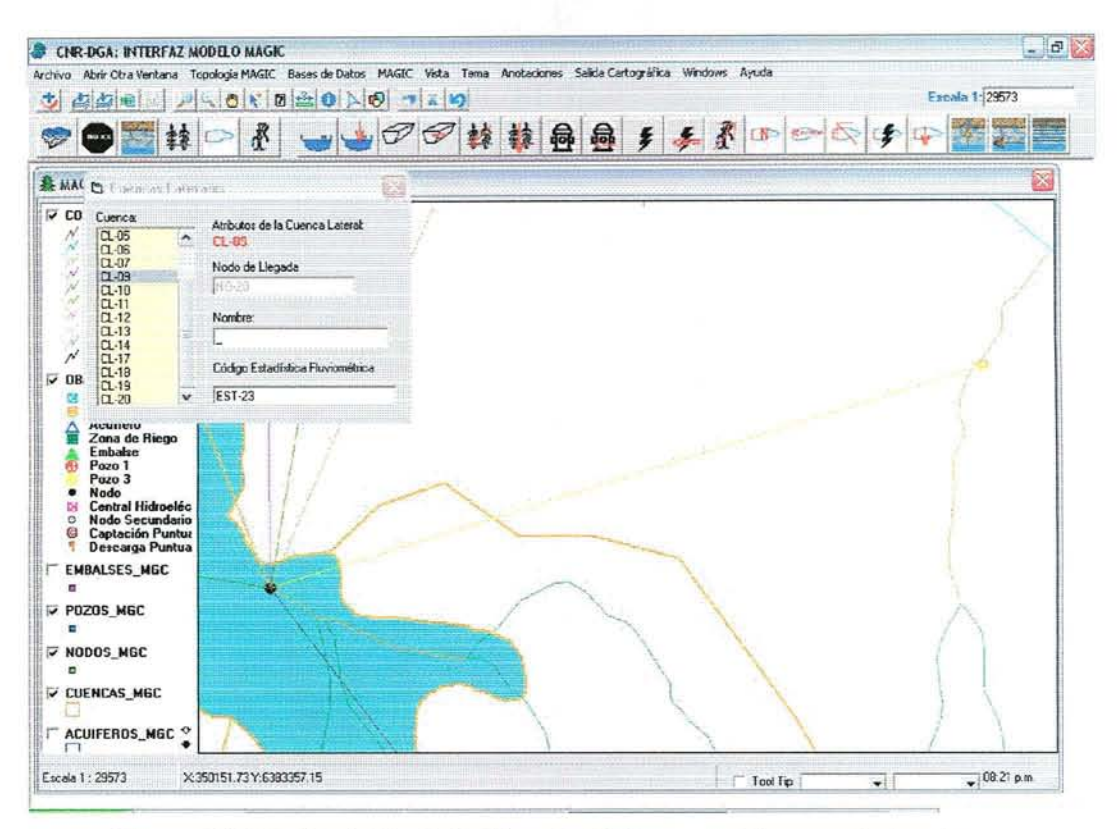

**Figura N° 29: Revisión de la Base de Datos para Cuencas Laterales**

## **5.2.4.- Base Datos de Centrales Hidroeléctricas.**

Si en el diagrama de modelación no existen "Centrales Hidroeléctricas", aparecerá un mensaje "No existen Centrales en la Simulación". Si se han incluido, se abrirá un panel de control (ver figura 30), donde el usuario puede completar los datos que se guardarán en las dos tablas que maneja MAGIC.

Manteniendo la funcionalidad de los demás diálogos, al ir seleccionando las centrales hidroeléctricas, se mostrará en amarillo el conector desde el Nodo de inicio a la central. Su código, así como el código del Nodo de Retomo, parecen en el panel de control, pero no se pueden modificar.

El usuario puede recorrer las tres opciones de llenado de datos y al cambiar de opción o seleccionar otra central, se grabarán los cambios.

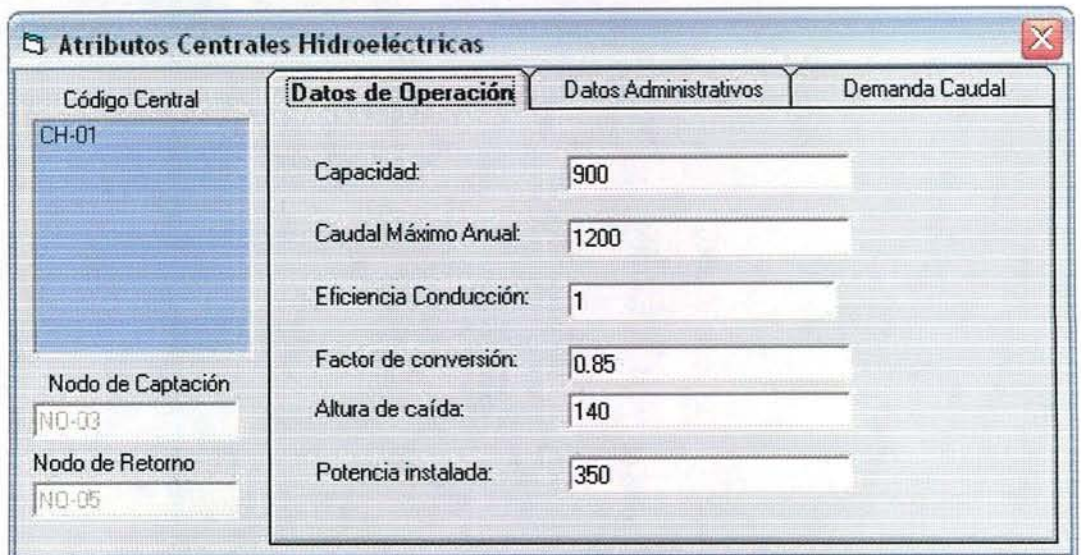

**Figura N° 30: Base de Datos de Centrales Hidroeléctricas**

La única restricción que impone la base ACCESS de Magic es que los campos ''Nombre'' y "Propietarios" no pueden tener más de 50 caracteres.

#### **5.2.5.- Base Datos de Captaciones Puntuales.**

Si en el diagrama de modelación no se puso ninguna Captación Puntual, aparecerá un mensaje 'No existen Captaciones Puntuales".

Dado que la Captación Puntual es un Objeto Magic que se genera para una modelación específica, se pide llenar en esta etapa su información sobre caudales, los que corresponden a un vector mensual (es fijo para todos los años).

Si se han incluido, se abrirá un panel de control (ver figura 31), donde el usuario puede completar los atributos asociados a cada captación y leer el archivo ASCII con los caudales.

El segundo submenú de esta opción, permite revisar que captación puntual tiene su estadística guardada

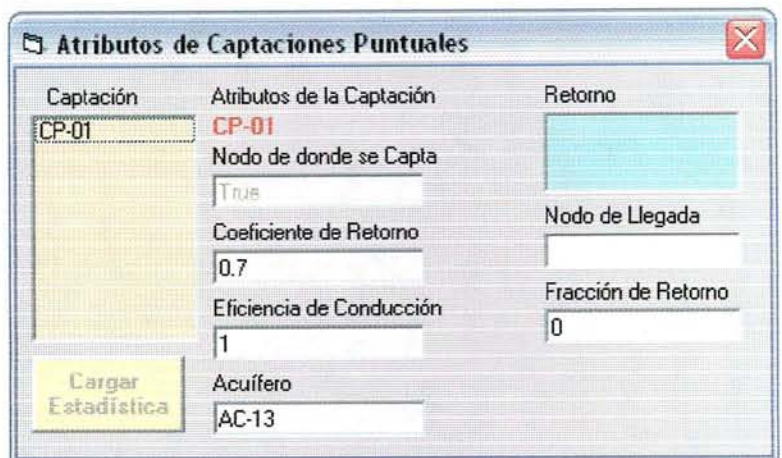

**Figum N° 31: Panel de control para Base de Datos de Captaciones Puntuales**

Se dejó la posibilidad que la captación puntual no tenga retomo, por lo tanto, al verificar la topología queda como "Advertencia" que la captación puntual código XXX no tiene retomo. Queda a criterio del usuario si se requiere explicitar al retomo o quedará como un caudal que sale fuera de la Cuenca.

Si la Captación Puntual no tiene su estadística cargada, se habilitará el botón "Cargar Estadística" y aparecerá un mensaje en letras azules, indicando que esta captación no tiene su estadística cargada.

El archivo ASCII en formato CSV, tiene la estructura que se muestra en la figura 32.

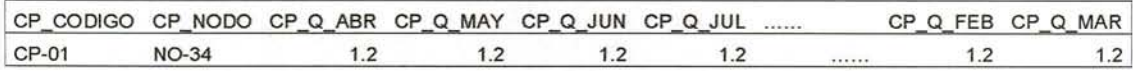

#### **Figura N° 31: Estructum archivo CSV para Captaciones Puntuales**

#### 5.2.6.- Base Datos de Descarga Puntual.

Si en el diagrama de modelación no se puso ninguna Captación Puntual, aparecerá un mensaje ''No existenDescargas Puntuales".

Dado que la Captación Puntual es un Objeto Magic que se genera para una modelación específica, se pide llenar en esta etapa su información sobre caudales, los que corresponden a un vector mensual (es fijo para todos los años).

Si se han incluido, se abrirá un panel de control (ver figura 32), donde el usuario puede completar los atributos de caudales asociados a cada descarga o leerlos desde un archivo ASCII en formato CSV (ver figura 33).

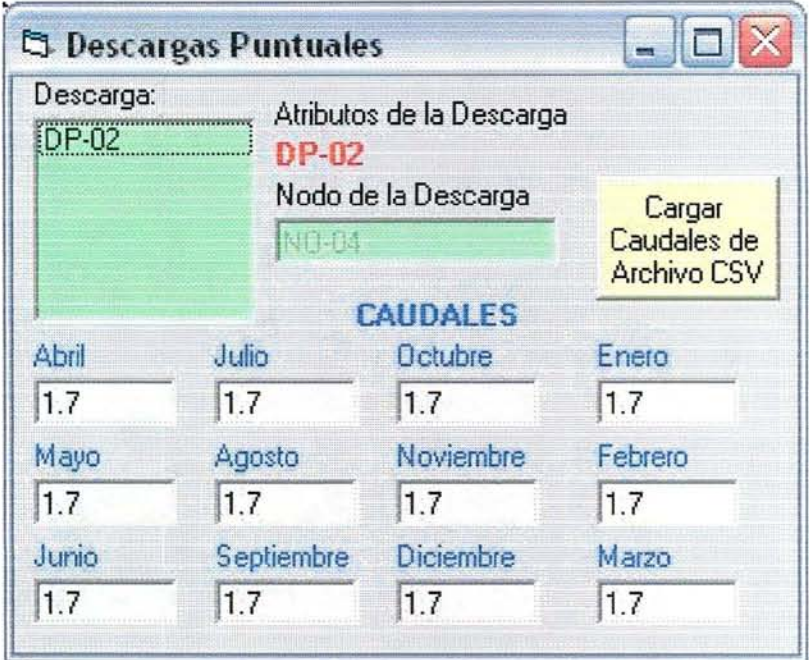

Figura N° 32: Panel de Control para atributos de Descargas Puntuales

La grabación de los cambios es automática y se produce al seleccionar una descarga puntual o al cerrar el dialogo.

El archivo CSV con los datos de Caudales debe tener el siguiente formato:

| DP_CODIGO DP_Q_ABR DP_Q_MAY DP_Q_JUN DP_Q_JUL DP_Q_JUN  DP_Q_FEB DP_Q_MAR |                                                                                                    |  |       |  |
|---------------------------------------------------------------------------|----------------------------------------------------------------------------------------------------|--|-------|--|
| $CD-02$                                                                   |                                                                                                    |  | 11111 |  |
|                                                                           | $E_{\text{source}}^{10.99}$ , $E_{\text{reference}}^{10.99}$ , $E_{\text{source}}^{10.99}$ , $E_{\text{source}}^{10.99}$ |  |       |  |

Figura N° 33: Estructura archivo CSV para Descargas Puntuales

#### **5.2.7.- Base Datos de Embalses.**

El objeto Embalse tiene 10 tablas asociadas, de las cuales 2 son tablas topológicas que se llenan al grabar la topología y el resto deben ser llenadas por el usuario. Para esto, al seleccionar al opción de menú "Bases de Datos / Embalses / Parámetros", se abre un dialogo que permite al usuario completar la información (ver figura 34).

| Parámetros Generales                  |              |      |         | Nodo  |                |                |                | Volumen Máximo Volumen Muerto |    |                           |                                                        |    | olumen Inicial      |                 |      |
|---------------------------------------|--------------|------|---------|-------|----------------|----------------|----------------|-------------------------------|----|---------------------------|--------------------------------------------------------|----|---------------------|-----------------|------|
| Lodroo:                               | EM-01        |      | $\cdot$ | NO-39 |                |                | 1200000        |                               |    | 800000                    |                                                        | ١o |                     |                 |      |
| Datos de:                             | Abril        | Mayo | Junio   | Julio |                |                |                |                               |    |                           | Agosto Septier Octubr Novien Diciem Enero Febrer Marzo |    | Factor Q<br>Generac | Caudal<br>Anual |      |
| Central Hidro.                        | $\mathbf{0}$ | 10   | lo      | 10    | 10             | 0              | 0              | ١o                            | 0  | 10                        | ١o                                                     | O  | 10                  | ١o              | Leer |
| Gen. Energía                          | ln           | ۱O   | ١o      | 0     | ١o             | o              | 0              | ١o                            | 0  | ١O                        | ١o                                                     | 0  |                     |                 | Leer |
| Vol Alerta                            | 'n           | ۱o   | ١o      | o     | ÎΟ             | o              | 10             | ١o                            | 0  | İΟ                        | o                                                      | O  | Vigilancia No       |                 | Leer |
| Evaporación                           | 0            | O    | O       | o     | 10             | o              | ۱O             | lo                            | o  | ١O                        | $\Omega$                                               | o  |                     |                 | Leer |
|                                       |              |      |         | s0    | 51             | 22             | 33             | c <sub>0</sub>                | c1 | c2                        | c3                                                     |    |                     | Coeficiente     |      |
| Coeficientes Superficie vs Volumen:   |              |      |         | lo.   | lo             | 0              | i0             | O                             | 0  | 10                        | ١o                                                     |    | ١o                  | Embalse         |      |
|                                       |              |      |         | 00    | $\overline{a}$ | 82             | Q <sub>3</sub> |                               |    | Acuífero Fata             |                                                        |    |                     |                 |      |
| Coeficientes Caudal Máximo Entrega:   |              |      |         | O     | l0             | o              | o              |                               |    |                           |                                                        |    |                     | <b>CERRAR</b>   |      |
|                                       |              |      |         | EO    | FI             | F <sub>2</sub> | F3             |                               |    | <b>Objeto Especial</b> No |                                                        |    |                     |                 |      |
| Coeficientes Función de Infiltración: |              |      |         | 0     | 0              | 0              | İ0             |                               |    | Nombre: Los Aromos        |                                                        |    |                     | <b>GRABAR</b>   |      |

**Figura N° 34: Base de datos asociadas a Embalses**

#### **5.2.8.- Base Datos de Nodos.**

El menú de edición de base de datos para nodos tiene tres submenus, que permiten llenar las tres tablas de atributos asociadas a los Nodos de la red hídrica. (ver figura 35). Cada submenú, abre un dialogo específico donde el usuario podrá completar la información faltante.

La primera opción permite completar para cada objeto que demanda caudal de un nodo, su % de Demanda Permanente, el % de Demanda Eventual y si se limita o no el cálculo a la demanda (ver figura 36).

| Archivo Abrir Otra Ventana Topología MAGIC                                                                                                   | Bases de Datos MAGIC Vista Tema                                                                                                    | Anotaciones Salida Cartográfica<br>Windows Ayuda             |
|----------------------------------------------------------------------------------------------------|----------------------------------------------------------------------------------------------------|--------------------------------------------------------------|
| 占立电<br>$P Q R$<br>● MAGIC: Intefaz Modelación                                                                                                | Acuíferos<br>Canales de Regadío<br>Cuencas Hidrográficas<br>Centrales Hidroeléctricas<br>Captaciones Puntuales<br>Descarga Puntual<br><b>Embalses</b> | ' Q<br>扁晶 乡乡                                                 |
| <b>V CONECTORES (Objet</b>                                                                                                    | Nodos Red Hidrica                                                                                                    | Parámetros de Distribución de Caudales                       |
| <b>Aporte Natural</b><br>Cuenca Lateral<br>Tramo de Río<br>Tramo de Canal<br>Retorno Zona de<br><b>Caudal Subterran</b><br>Afloramiento de A | Pozos<br>Rios<br>Zonas de Riego                                                                                                    | Parámetros de Topología de Nodos<br>Caudal Ecologico en Nodo |

Figura N° 35: Opciones de menú para editar la Base de Datos de Nodos

La opción "Parámetros de Distribución de Caudales" abre el panel de control que se muestra en la figura 36. Como se puede apreciar, existe una relación 1 es a muchos entre los nodos de la red hídrica y los objetos a los cuales distribuye caudales.

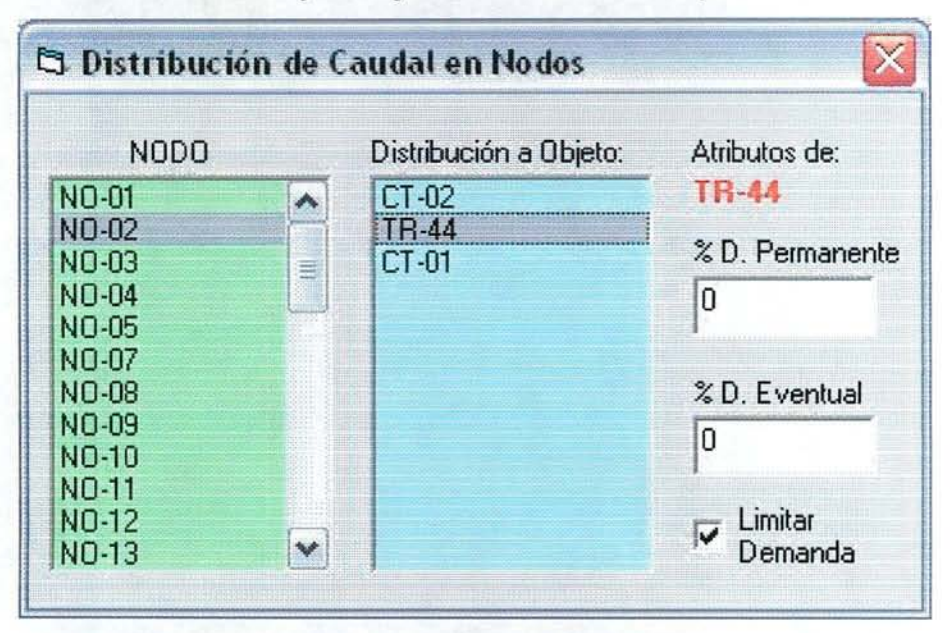

Figura N° 36: Atributos de Distribución en Nodos

La opción "Parámetros Topología de Nodos" abre el panel de control que se muestra en la figura 37. Aquí se muestra la localización X, Y del nodo y su altitud, todas medidas en metros. El usuario debe llenar los caudales mínimos de satisfacción de demanda y marcar o no la opción de limitar la demanda en Nodos. Por defecto aparece marcada. En la figura 39, se muestra el formato del archivo ASCII que se puede utilizar para leer los caudales.

| NODOS:                |   | Nodo Editándose<br><b>NO-01</b> |                                    | Cargar Caudales de Archivo CSV |             |
|-----------------------|---|---------------------------------|------------------------------------|--------------------------------|-------------|
| <b>NO-01</b>          | ٨ |                                 |                                    |                                |             |
| NO-02<br>NO-03        |   | $UTM\times$ [m]                 | UTM Y(m)                           |                                | ALTITUD (m) |
| NO-04                 | Ë | 367453.8                        | 6362957                            | 1103                           |             |
| <b>NO-05</b>          |   |                                 |                                    |                                |             |
| NO-07                 |   |                                 | <b>CAUDALES Mínimos Eventuales</b> |                                |             |
| <b>NO-08</b>          |   | Abril                           | Julio                              | <b>Octubre</b>                 | Enero       |
| NO-09<br><b>NO-10</b> |   | n                               | 0                                  | 0                              | 0           |
| N <sub>0-11</sub>     |   |                                 |                                    |                                |             |
| NO-12                 |   | Mayo                            | Agosto                             | Noviembre                      | Febrero     |
| <b>NO-13</b>          |   | 0                               | 0                                  | O                              | Ω           |
| <b>NO-14</b>          |   |                                 |                                    |                                |             |
| NO-15                 |   | Junio                           | Septiembre                         | Diciembre                      | Marzo       |
| <b>NO-16</b>          | v | 0                               | 0                                  | O                              | 0           |

Figura N° 37: Atributos de Nodos

La opción "Caudal Ecológico en Nodos" abre el panel de control que se muestra en la figura 38. En la figura 40, se muestra el formato del archivo ASCII que se puede utilizar para leer los caudales.

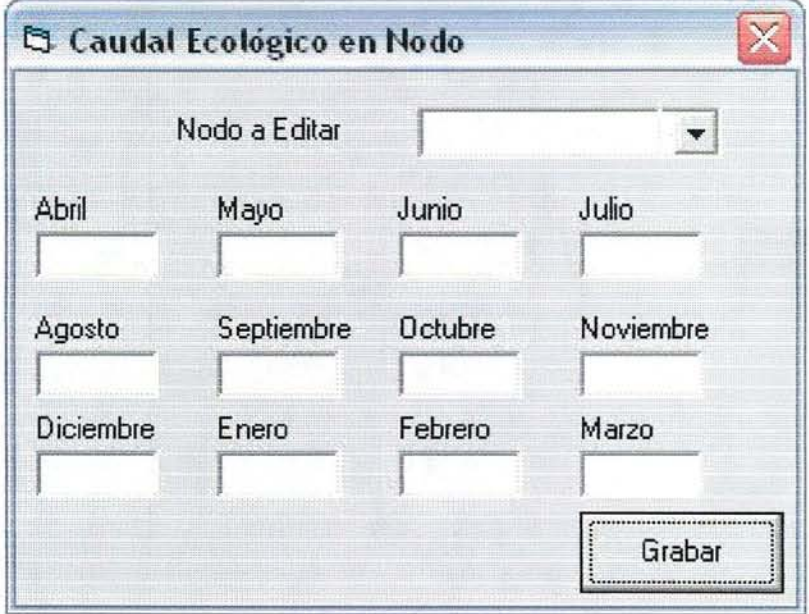

Figura N° 38: Caudal Ecológico en Nodos

|      |       |  |  | NO CODIGO QMIN ABR QMIN MAY QMIN JUN QMIN JUL  QMIN FEB QMIN MAR |  |
|------|-------|--|--|------------------------------------------------------------------|--|
| $10$ | NO-01 |  |  |                                                                  |  |

**Figura N° 39: Estructura archivo CSV para Caudales Mínimos en Nodos**

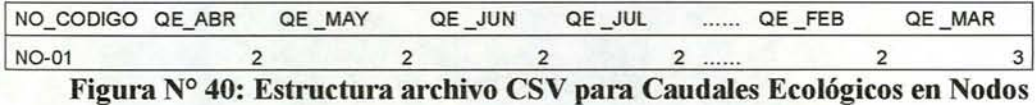

#### **5.2.9.- Base Datos de Pozos.**

Al seleccionar la opción de menú "Base de Datos / Pozos / Parámetros" se abre un dialogo donde el usuario puede completar el dato de Caudal Máximo de Bombeo de los Pozos, corregir el acuifero del cual se extrae el agua y leer el archivo de Estadísticas de Bombeo (formato CSV tipo matriz, según lo explicado en el punto 3.6 y figura 10) cuando aparece el mensaje en azul "Este Pozo no tiene la Estadística de Bombeo" (ver figura 41).

Cuando se trata de "Pozos de Otros Usos", en la parte de aducciones aparece el mensaje "No Tiene" y en el Objeto de Llegada un "No".

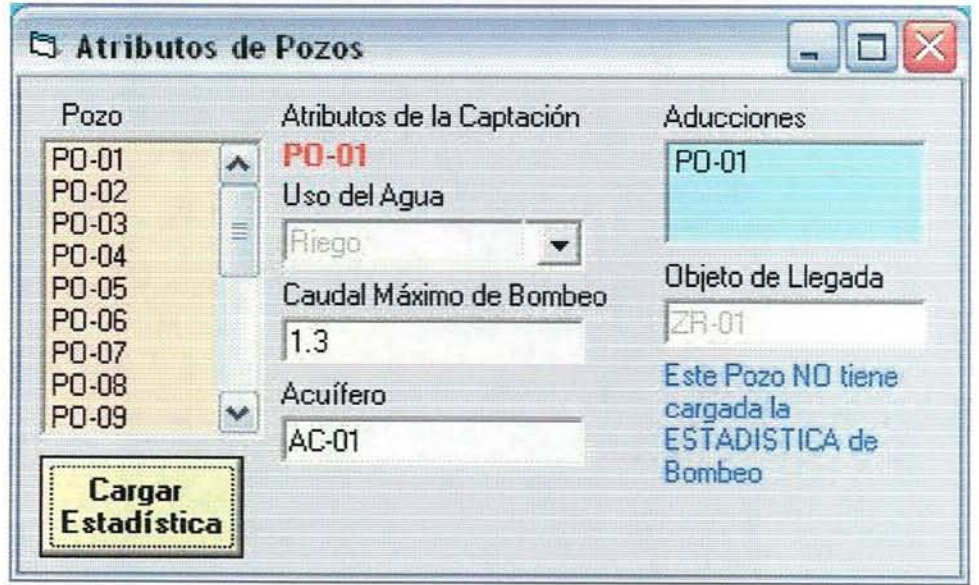

**Figura N° 41: Panel de Control para Atributos de Pozos**

#### **5.2.10.- Base Datos de Ríos.**

Para el caso de los "Ríos", se llenan dos tablas de parámetros, una para los ríos propiamente tal, donde interesa sólo el nombre, y otra para los tramos de ríos, que es en realidad la tabla que lleva toda la información topológica.

Al seleccionar la opción de menú "Base de Datos / Ríos / Parámetros", se abre el panel de control que se muestra en la figura 42.

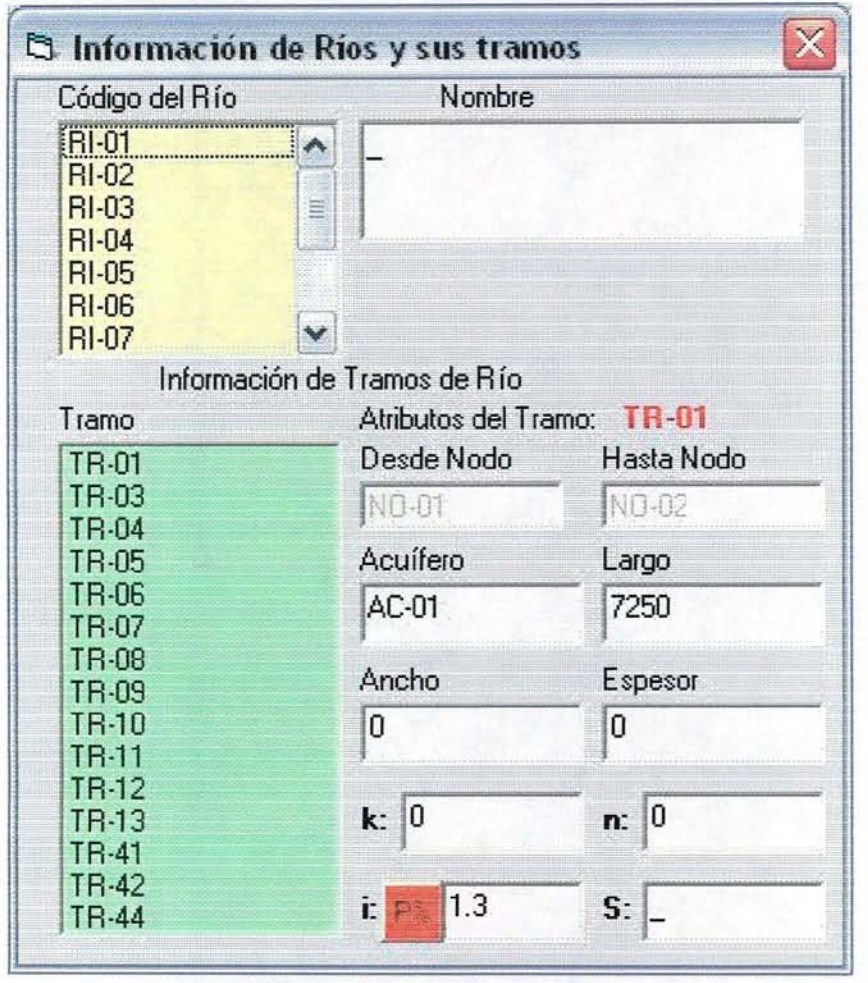

#### **Figura N° 42: Dialogo para completar atributos de nos.**

En el caso de los parámetros físicos de río, específicamente la pendiente del tramo (casillero i), si el usuario pincha el botón rojo que aparece al lado de la **i,** la interfaz calcula la pendiente basado en los datos del modelo digital de elevación,.

La explicación de los parámetros k, n, i y S, aparece cuando el usuario pone el cursor sobre la letra.

#### **5.2.11.- Base Datos de Zona de Riego.**

Las Zonas de Riego también es un tipo de Objeto Magic que tiene una serie de tablas asociadas y de conectores. Toda la información se maneja desde un dialogo que se abre al seleccionar la opción de menú "Base de Datos / Zonas de Riego / Parámetros" (ver figura 43).

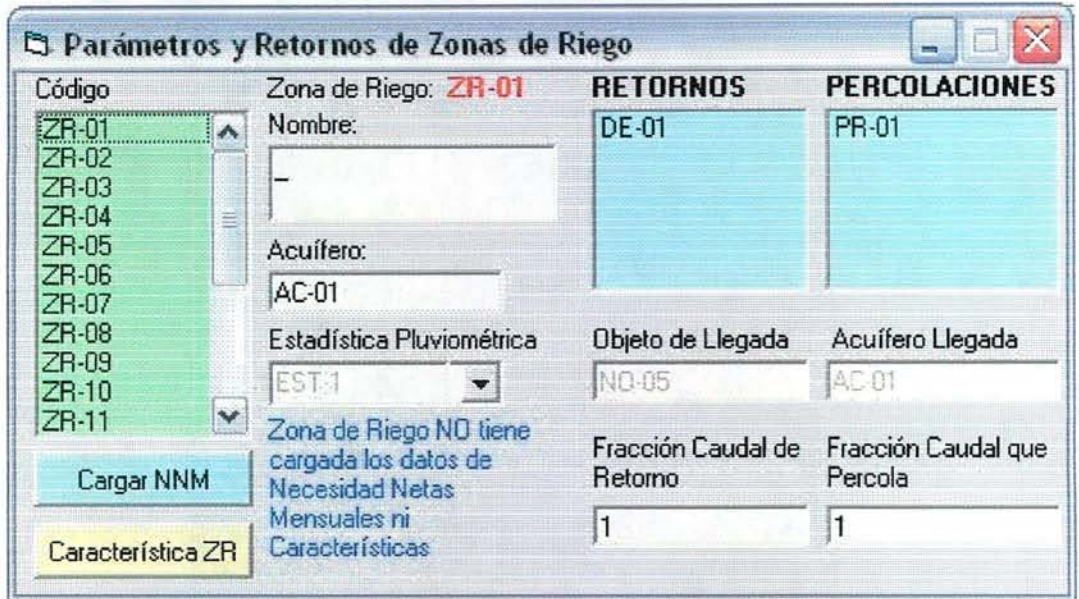

**Figura N° 43: Panel de Control para Atributos de Zonas de Riego.**

Como se puede apreciar en la figura 43, el panel de control de atributos avisa cunado falta alguna de las tablas de "Caracterización de Zonas de Riego" (Carateristicas ZR) o "Necesidades Netas Mensuales" (Cargar NNM).

Con respecto a la estadística pluviométrica que se usará para esa zona de riego, el usuario puede cambiarla seleccionando una de las estadísticas cargadas en la etapa de preparación de los datos (ventana de cartografia y estadísticas).

También se muestran los retornos y, en el caso de las percolaciones, aparece la percolación que el usuario indicó explícitamente mediante un conector, es decir, es diferente a la percolación por defecto entre la zona de riego y el acuífero más grande bajo ella.

# **6.- Ejecución de MAGIC**

Una vez revisado y completado todos los atributos de los objetos que intervienen en la modelación, el usuario selecciona la opción de menú "MAGIC" y la interfaz llama al ejecutable MAGIC y pasa el control a este software.

Dado que pueden existir diferentes escenarios de modelación para la misma cuenca, es importante que el usuario mantenga un orden o relación muy clara entre el directorio donde se guardó el diagrama utilizado para cada modelación. Este mismo diagrama deberá ser usado en la etapa de análisis de los resultado que entrega MAGIC.

# **7.- Visualización y Análisis de Resultados.**

La Interfaz tiene programada la posibilidad de analizar hasta 2 escenarios diferentes de modelación Para cada escenario, se cargarán los resultados de MAGIC para la simulación respectiva y se podrá ir comparando los valores resultantes según los requerimientos del usuario.

Al seleccionar una ventana de escenario por primera vez, automáticamente se le preguntará al usuario por el directorio de simulación MAGIC (donde se grabó el resultado de una corrida del modelo) a usar (ver figura 44).

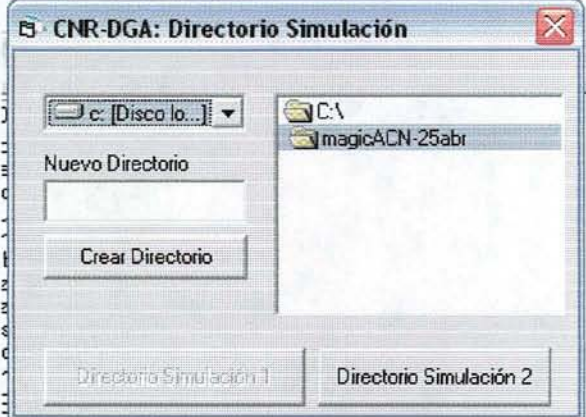

**Figura N° 44: Dialogo para conocer el directorio de simulación a leer**

Al fijar el directorio de simulación, la Interfaz verifica que existan los archivos de resultados y si existen, los lee y carga una base de datos ACCESS con toda la información. Esta base de datos ACCES queda en el directorio de simulación especificado y será utilizada para relacionar los valores resultantes con los objetos Magic contenidos en el Diagrama de Modelación respectivo.

Para esto, el usuario debe cargar los temas "Conectores" y "Objetos\_Magic" generados en la ventana de Modelación, para esa simulación.

Si se cuenta con otro escenario de modelación, puede abrir la ventana "Escenario 2" y al indicar el directorio de resultados, se realizará la misma operación que se hizo para el escenario 1, pero esta vez en el nuevo directorio.

Para simplificar la visualización en paralelo el usuario, una vez abiertas las dos ventanas de escenarios, puede ordenarlas automáticamente en forma vertical u horizontal, según mejor le acomode. Para esto selecciona la opción de menú " Windows / Ordenar Vertical" o "Windows / Ordenar Horizontal". El resultado de esta operación se muestra en la figura 45.

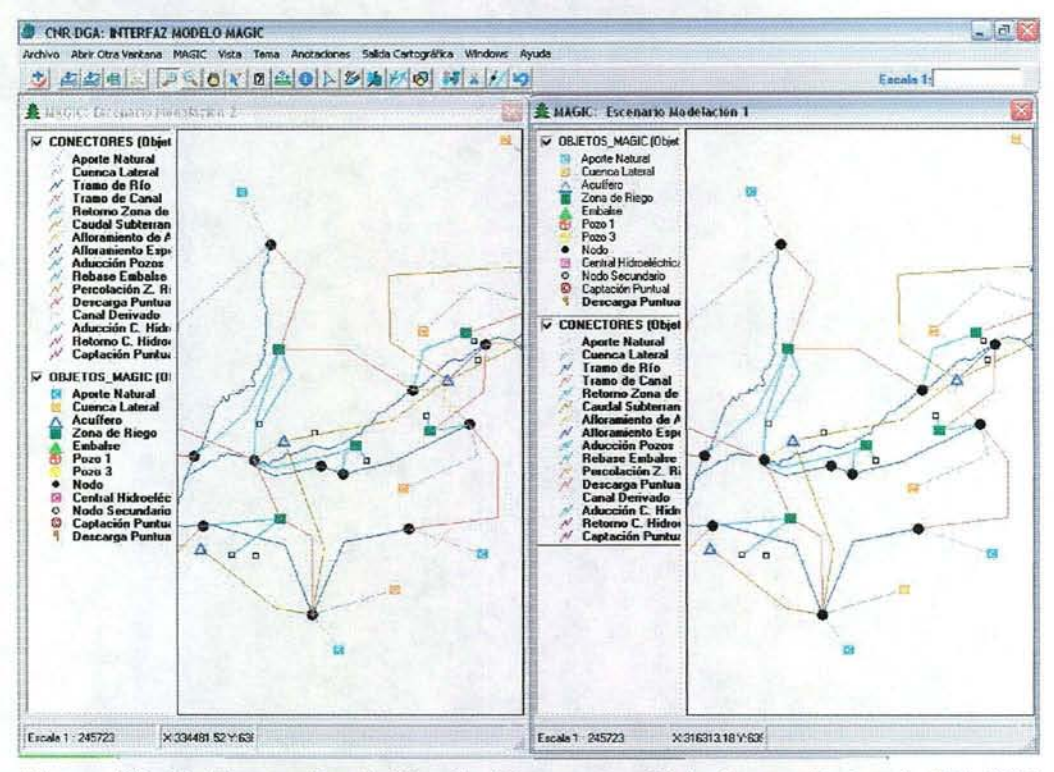

**Figura N° 45: Escenarios de Simulación para análisis de resultados de MAGIC**

Una vez ordenadas las ventanas de Escenarios, el usuario puede generar un "Link" entre ellas. De esta forma, cuando haga un Zoom para agrandar o achicar la zona desplegada o mueva una ventana, la ventana de escenario que esta al lado repetirá estas mismas operaciones.

Para hacer esto, se selecciona la opción de menú "Vista / Link con Otra Ventana" y se hacen **dos Click** sobre la segunda ventana (el cursor tiene forma de dedo apuntando). Al hacer esto, la opción del menú Vista cambia a "Deshacer Link" y si se selecciona esta opción se termina el efecto de movimiento paralelo.

De este momento en adelante, el usuario puede usar todas las herramientas de visualización y análisis que le ofrece la interfaz, seleccionando la opción de menú "Abrir Herramientas de Análisis" (ver figura 46).

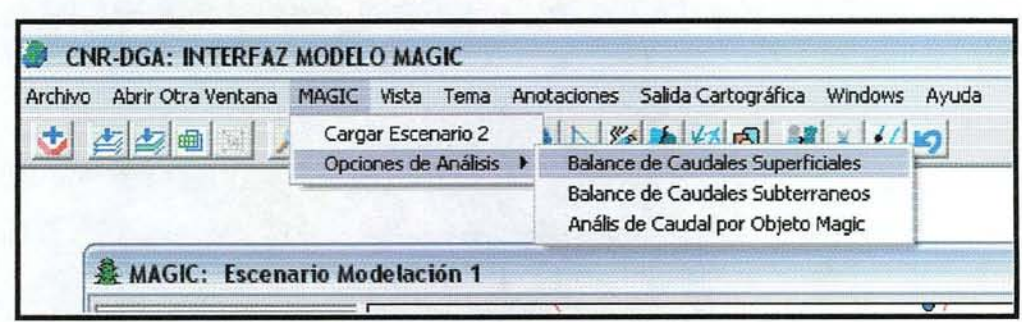

**Figura N° 46: Opción de menú para abrir Opciones de Análisis.**

Si el usuario selecciona la opción de menú "Opciones de Análisis / Balance de Caudales Superficiales", se abre un panel de control (ver figura 47) para que indique el año y mes que quiere analizar o también, buscar en la información caudales críticos, e indica el año y mes que se produce. También, puede analizar los caudales de entrada y salida por objeto.

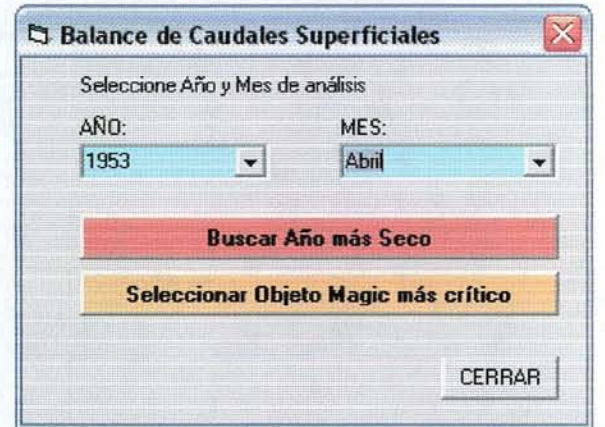

**Figura N° 47: Panel ce control para seleccionar año y mes de análisis**

El resultado de la sección en el panel de la figura 47, da origen a un set de datos que se juntan con el tema "Conectores" y se puede visualizar por valores únicos o por rangos, como se muestra en la figura 48, para el mes de Abril.

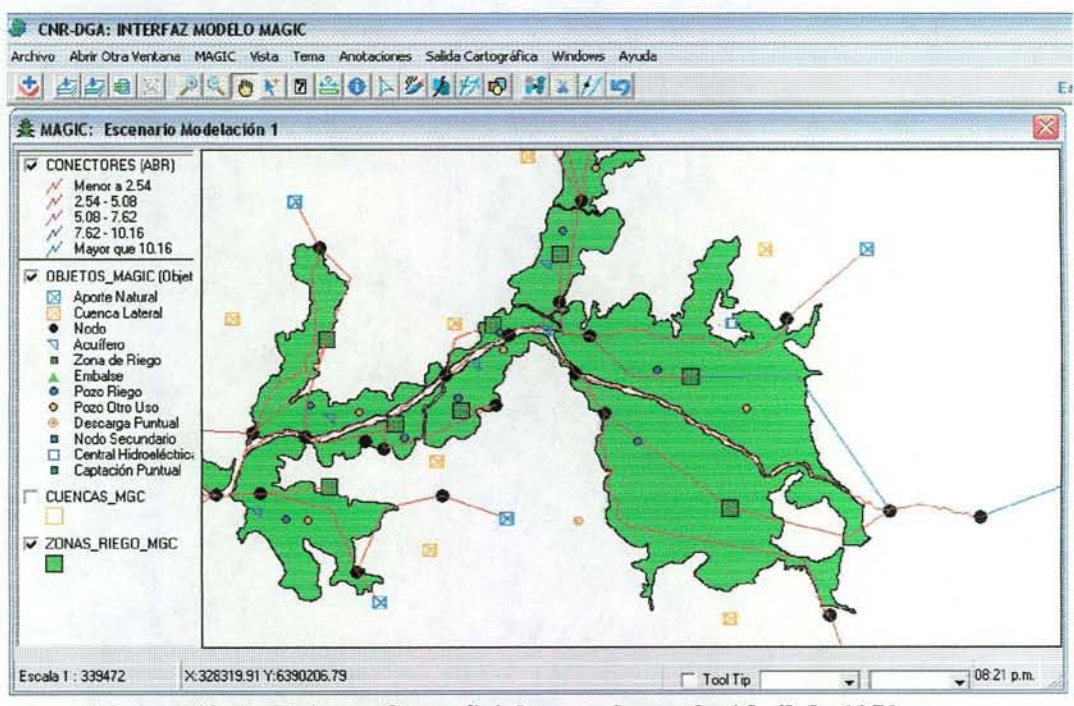

**Figura N° 48: Balance Superficial para el mes de Ablil de 1950.**

El resto de las opciones siguen el mismo esquema de pedir el año y mes de análisis. Al ver los resultados espacialmente, se simplifica enormemente el análisis de resultados y queda en evidencia los objetos de modelación que son críticos dentro de la cuenca. También, facilita el chequeo de errores en la simulación.

# 8.- **Descripción de Menús y Funciones**

## 8.1- Ventana de Inicio

Estas Ventana se activa cuando recién comienza la aplicación y sólo contiene una línea de menú, desde la cual se tiene acceso a las diferentes funcionalidades generales y módulos de la Interfaz.

- Archivo, permite leer y grabar un proyecto, definir el directorio de trabajo y da acceso a los módulos de Preparación de Datos (Ventana de Cartografia y Estadística) y Generación del Diagrama de Modelación (Ventana de Modelación).
- Escenarios: permite abrir el módulo de análisis de resultados para el análisis simultaneo de dos escenarios de modelación
- Funciones Especiales, permite abrir el módulo de GPS para grabar en tiempo real datos de un GPS Garmin conectado al computador o bajar los datos grabados en el GPS. También da acceso a la funcionalidad de Cambio de DATUM ya la lectura de los datos de proyección.
- Windows, como en todas las ventanas de la Interfaz, esta opción de menú permite ordenar las ventanas abiertas en forma Vertical, Horizontal o como Cascada
- Ayuda, permite abrir el archivo de ayuda en línea y la información acerca de la versión de la Interfaz que se está usando.

#### 8.2.- Ventana de Cartografía y Estadística.

A este módulo se tiene acceso a través de la opción de menú "ARCHIVO" de la ventana de inicio.

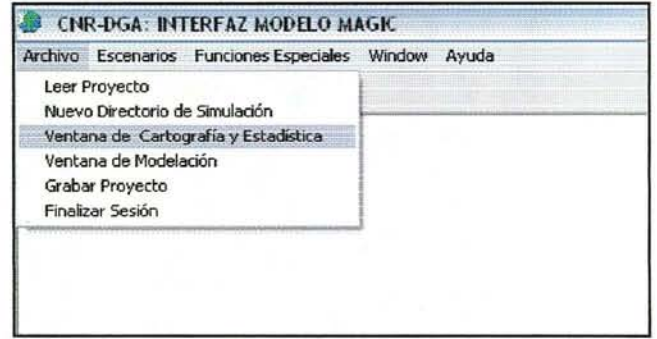

Figura N° 49: Acceso al Módulo de Preparación de Datos

Esta ventana, tiene una línea de menú y una barra de botones y herramientas que le permiten al usuario acceder a todas las funciones de preparación de las capas de información base para modelar con MAGIC.

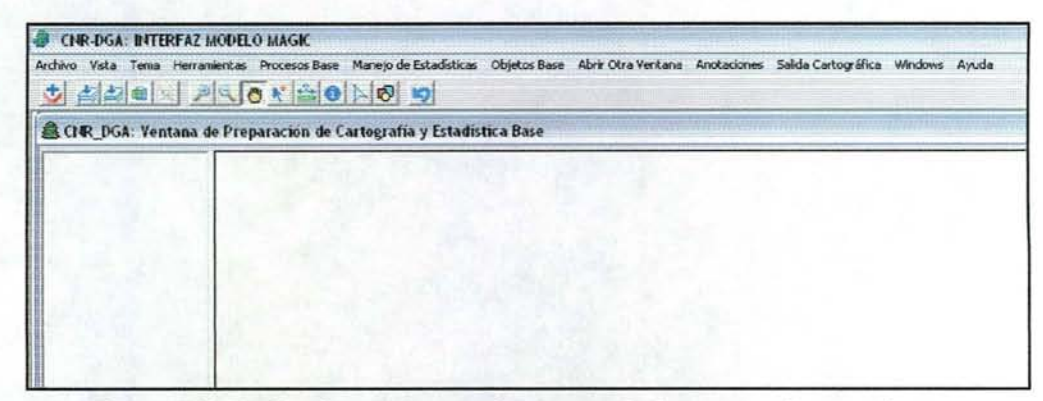

Figura N° 50: Opciones de menú y barra de botones y herramientas

Las opciones de menú son:

- Archivo: permite cambiar directorio de trabajo y abrir un archivo de texto o dbase para revisarlos. Si el archivo que se abre tiene información de coordenadas, se puede convertir a Shape de punto, usando el menú que se abre junto al archivo.
- Vista: permite el acceso a las siguientes funciones relativas a una Vista:
	- *l. Propiedades de la Vista:* para cambiar el color de fondo y los bordes del sector de despliegue.
	- 2. *Agregar Tema*: permite agregar un tema a la vista y tabla de contenidos (TOC) donde se maneja la simblogia.
	- *3. Agregar Nuevo Tema:* pennite generar un tema de línea, punto o polígono desde cero. Para el caso de MAGIC, generar un tema base vacío sobre acuíferos, zonas de riego, pozos, embalses, y nodos.
	- *4. Ampliar a escala:* pennite al usuario especificar una escala de despligue para la vista. (se puede usar también la caja de escala que está al lado derecho en la barra de herramientas)
	- *5. Remover todos los temas:* saca los temas de la vista y de la tabla de contenido (TOC).
	- 6. *Remover Tema Activo*: saca de la vista y del TOC sólo el tema que está activo.
	- *7. Zoom a Seleccióll:* hace zoom al extent de los elementos seleccionados (en amarillo).
	- *8. Borrar Dibujo:* borrar el dibujo hecho con las herramientas gráficas.
	- 9. *Grabar Dibujo como Shape*: convierte a shape los dibujos de puntos, líneas y polígonos hechos con las herramientas gráficas. El usuario da el nombre de salida y se crean tres archivos con el nombre agregado "pto", "lin" o "-pol" para separar los tres tipos de elementos.
	- *10. Ordenar Temas::* ordena los temas en el TOC de manera que las imágenes quedan al fondo, después los temas de

polígonos, enseguida los de líneas y al principio los de puntos.

- 11. *Link con otra Ventana:* permite ligar dos o más ventanas para que reaccionen simultáneamente ante un zoom in o out.
- *12. Cerrar,* cierra la ventana de cartografia y estadística.
- Tema: permite el acceso a las siguientes funciones relativas a un tema:
	- 1. *Propiedades del Tema*, entrega el nombre y directorio donde se ubica, el número de records, el tipo de tema (punto, línea o polígono) y los campos en su base de datos.
	- *2. Abrir Tabla de Atributos:* abre la tabla asociada al tema como una planilla y permite, a través de las opciones de menú y herramientas, cambiar el nombre de un campo, agregar nuevos campos y grabar o grabar como.
	- *3. Agregar Numeración Única:* busca el campo ID y actualiza la numeración en forma correlativa de 1 a n.
	- *4. Limpia Selección:* borra la selección actual (elemento en amarillo).
	- 5. Constructor de Consultas: Abre un panel donde el usuario puede hacer consultas lógicas simples y compuestas sobre la base de datos.
	- 6. *Grabar como Otro Tema*: hace una copia de la capa de información que está activa, se pide un nombre de salida.
	- *7. Explotar Temas:* es la opción opuesta de juntar selección. Si el shape es de líneas o polígonos multipartes, los separa y deja como polígonos simples.
	- *8. Prender* / *Apagar Simbología:* muestra o esconde la simbología en la tabla de contenidos (TOC).
	- 9. *Juntar Tabla:* hace un juntar (join) entre la tabla del tema y cualquier otra tabla en formato Dbase que tenga un campo en común.
	- *10. Grabar Leyenda:* guarda la leyenda de un tema, con el mismo nombre del tema, y cada vez que se vuelva a leer el tema, aparecerá con la leyenda guardada.
	- 11. *Grabar Leyenda Como:* Alternativa para grabar la leyenda de un tema con un nombre diferente y de esta forma tener varias alternativas de leyenda.
	- 12. *Leer Archivo de Leyenda:* Lee un archivo de leyenda que fue grabado con un nombre diferente al del tema
- Herramientas: contiene herramientas de uso general, entre ellas:
	- *l. Generar Shape con Geocentros:* para los temas de polígonos, genera un shape de puntos que cumple con la condición de caer simpre dentro del polígono original.
	- *2. Hacer Buffer:* entrega diferentes opciones para que el usuario construya corredores sobre un tema.
	- *3. Funciones de Overlay:* operaciones espaciales entre dos capas de información (Intersección, Unión, Identidad, Juntar temas).
	- *4. Georreferencia de lmágen:* permite generar el archivo de georreferencia de un archivo jpg o tif, a partir de dos puntos de control entregados por el usuario.
- Procesos Base: funcionalidad especial para MAGIC que permite: 1.- *Generar Modelo Digital de Elevación (ver pto* 3.1) 2- *Construir* y *Verificar Topología de la Red Hídrica (ver pto 3.2)*
- Manejo de Estadística: funcionalidad especial para MAGIC, permite cargar, borrar y ver la estadística de Pluviometría, Fluviometría y estadística de bombeo para Pozos.
- Objetos Base: funcionalidad especial para MAGIC que permite agregar, importar y editar atributos de las capas de información base (acuiferos, zonas de riego, cuencas, pozos, embalses y nodos) (ver capítulo 3).
- Abrir Otra Ventana: permite acceder a la ventana de modelamiento y a los dos escenarios de simulación.
- Anotaciones: esta opción de menú entrega la funcionalidad para generar, editar y grabar anotaciones. Presenta diferentes alternativas que se pueden usar para adecuar las anotaciones.
- Salida Cartográfica: este menú permite imprimir la información de la ventana de despliegue en diferentes formatos (carta, oficio, AO) y a la escala de salida que el usuario especifique.

La barra de herramientas contiene los siguientes botones y herramientas:

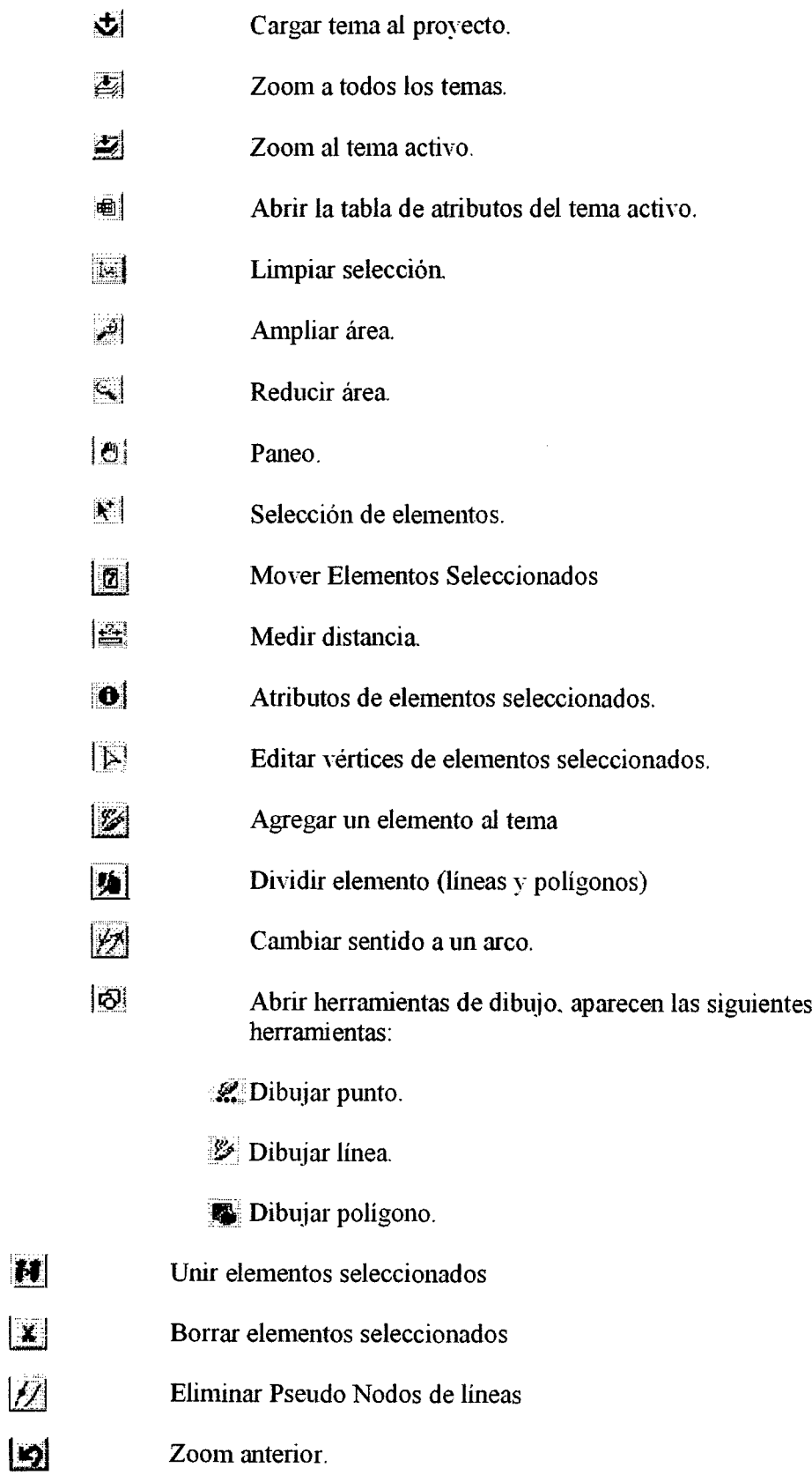

 $\mathbf{H}$ 

 $\mathbf{E}$ 

 $\mathbb{Z}$ 

## **8.3.- Ventana de Mode/ación.**

A este módulo se tiene acceso a través de la opción de menú "ARCHIVO" de la ventana de inicio.

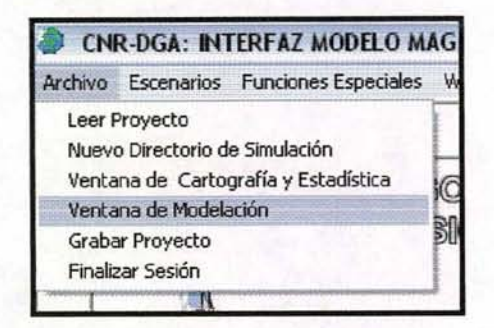

**Figura N° 51: Acceso al Módulo de Diagrama de Modelación**

Esta ventana, tiene una línea de menú, una barra de botones y herramientas y una barra especial para MAGIC. (explicada en detalle en el punto 4). En este punto se describirán sólo las opciones de menú y barra de herramientas.

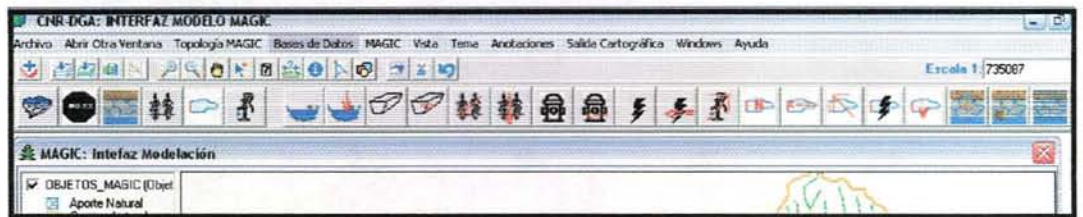

**Figura N° 52: Opciones de menú y barra de botones y herramientas**

Las opciones de menú son:

- **• Archivo:** permite cambiar directorio de trabajo y abrir un archivo de texto o dbase para revisarlos. Si el archivo que se abre tiene información de coordenadas, se puede convertir a Shape de punto, usando el menú que se abre junto al archivo.
- **Abrir** Otra Ventana: permite acceder a la ventana de Cartografia y a los dos escenarios de simulación.
- **• Topología MAGIC:** funciones especiales para Magic que permiten verificar la topología, ver los errores y grabar cuando la topología está OK (ver pto 5.1).
- **• Base de Datos:** funciones para revisar, completar y corregir la base de datos de todos los objetos de Modelación (ver pto 5.2).
- **• MAGIC:** opción de menú para activar el programa de simulación MAGIC.
- Vista: permite el acceso a las siguientes funciones relativas a una Vista:
	- *l. Propiedades de la Vista:* para cambiar el color de fondo y los bordes del sector de despliegue.
	- *2. Agregar Tema:* permite agregar un tema a la vista y tabla de contenidos (TOC) donde se maneja la simblogía.
	- *3. Ampliar a escala:* permite al usuario especificar una escala de despligue para la vista. (se puede usar también la caja de escala que está al lado derecho en la barra de herramientas)
	- 4. *Remover todos los temas:* saca los temas de la vista y de la tabla de contenido (TOC).
	- *5. Remover Tema Activo:* saca de la vista y del TOC sólo el tema que está activo.
	- *6. Zoom a Selección:* hace zoom al. extent de los elementos seleccionados (en amarillo).
	- *7. Borrar Dibujo:* borrar el dibujo hecho con las herramientas gráficas.
	- 8. *Grabar Dibujo como Shape:* convierte a shape los dibujos de puntos, líneas y polígonos hechos con las herramientas gráficas. El usuario da el nombre de salida y se crean tres archivos con el nombre agregado \_"pto", "\_lin" o "\_pol" para separar los tres tipos de elementos.
	- 9. *Ordenar Temas::* ordena los temas en el TOC de manera que las imágenes quedan al fondo, después los temas de polígonos, enseguida los de líneas y al principio los de puntos.
	- *10. Link con otra Ventana:* permite ligar dos o más ventanas para que reaccionen simultáneamente ante un zoom in o out.
	- *11. Cerrar,* cierra la ventana de cartografia y estadística.
- Tema: permite el acceso a las siguientes funciones relativas a un tema:
	- 1. *Propiedades del Tema,* entrega el nombre y directorio donde se ubica, el número de records, el tipo de tema (punto, línea o polígono) y los campos en su base de datos.
	- *2. Abrir Tabla de Atributos:* abre la tabla asociada al tema como una planilla y permite, a través de las opciones de menú y herramientas, cambiar el nombre de un campo, agregar nuevos campos y grabar o grabar como.
	- *3. Limpia Selección:* borra la selección actual (elemento en amarillo).
	- 4. Constructor de Consultas: Abre un panel donde el usuario puede hacer consultas lógicas simples y compuestas sobre la base de datos.
	- *5. Prender* / *Apagar Simbología:* muestra o esconde la simbología en la tabla de contenidos (TOC).
- 6. *Juntar Tabla:* hace un juntar (join) entre la tabla del tema y cualquier otra tabla en formato Dbase que tenga un campo en común.
- *7. Grabar Leyenda:* guarda la leyenda de un tema, con el mismo nombre del tema, y cada vez que se vuelva a leer el tema, aparecerá con la leyenda guardada
- 8. *Grabar Leyenda Como: Alternativa para grabar la* leyenda de un tema con un nombre diferente y de esta forma tener varias alternativas de leyenda.
- *9. Leer Arcllivo de Leyenda:* Lee un archivo de leyenda que fue grabado con un nombre diferente al del tema
- Anotaciones: esta opción de menú entrega la funcionalidad para generar, editar y grabar anotaciones. Presenta diferentes alternativas que se pueden usar para adecuar las anotaciones.
- Salida Cartográfica: este menú permite imprimir la información de la ventana de despliegue en diferentes formatos (carta, oficio, AO) y a la escala de salida que el usuario especifique.

La barra de herramientas contiene los siguientes botones y herramientas:

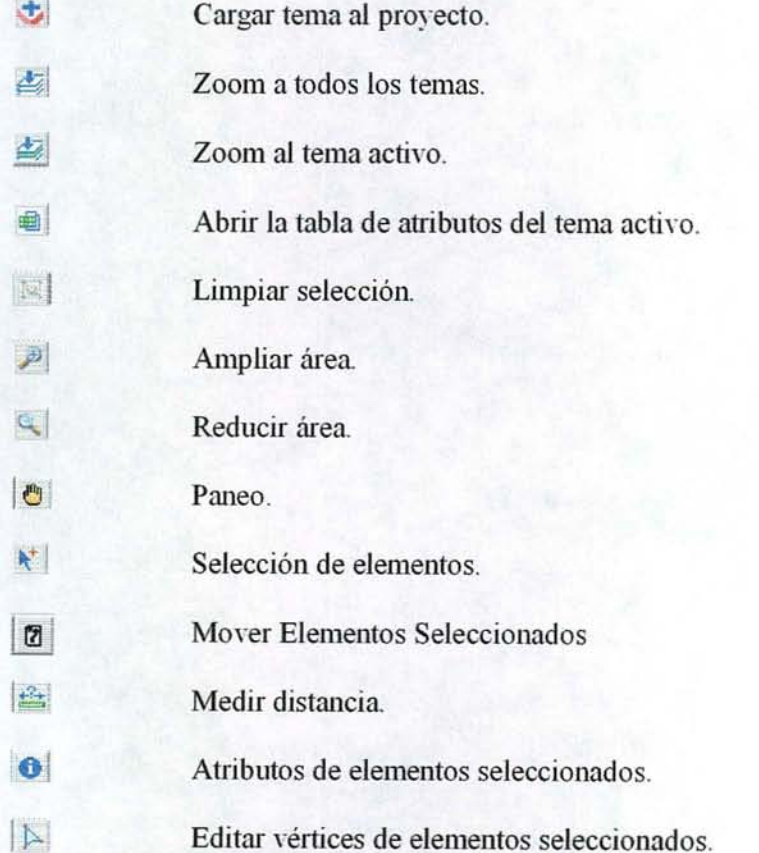

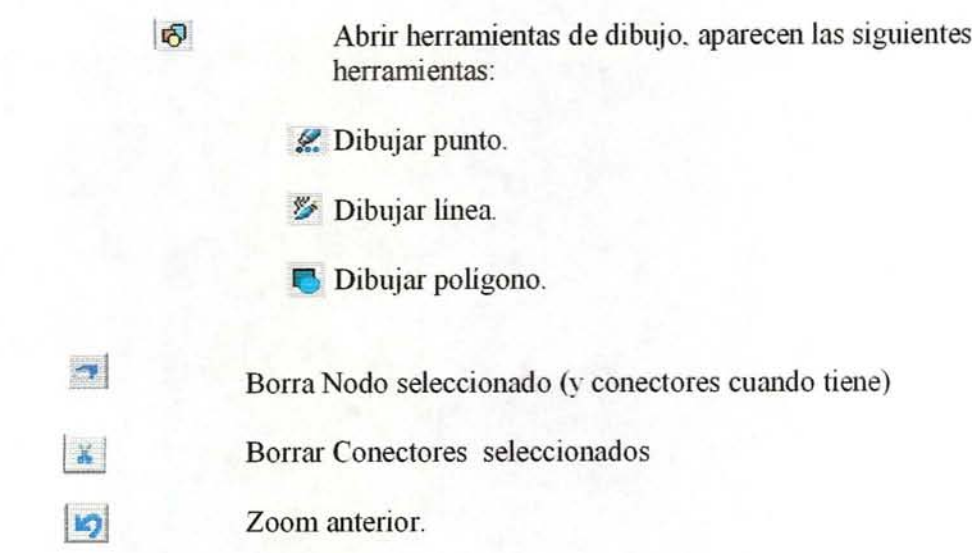

## **8.4.- Ventana de Simulación**

A este módulo se tiene acceso a través de la opción de menú "ESCENARIOS" de la ventana de inicio.

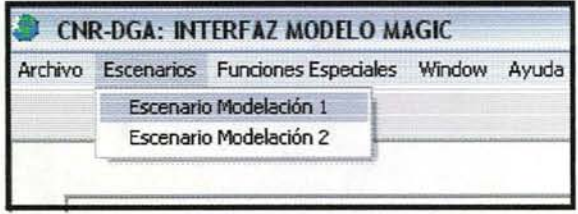

## **Figura N° 53: Acceso al Módulo de Diagrama de Modelación**

Esta ventana, tiene una línea de menú y una barra de botones y herramientas. Esta última es idéntica que la barra de la ventana de Cartografía por lo que no se repetirá su explicación (ver punto 8.2).

| CNR-DGA: INTERFAZ MODELO MAGIC<br>Archivo Abrir Otra Ventana Topología MAGIC Bases de Datos MAGIC Vista Tema Anotaciones Salida Cartográfica Windows Ayuda |                       |  |  |  |  |             |  |  |  |  |                     | - 1    |  |
|----------------------------------------------------------------------------------------------------|-----------------------|--|--|--|--|-------------|--|--|--|--|---------------------|--------|--|
|                                                                                                    | <b>PILOY 0 - 0 NO</b> |  |  |  |  |             |  |  |  |  | Fanala <sub>1</sub> | 735027 |  |
|                                                                                                    |                       |  |  |  |  | 一〇〇转转回回乡乡不四 |  |  |  |  |                     |        |  |
| <b>MAGIC: Intefaz Modelación</b>                                                                                                    |                       |  |  |  |  |             |  |  |  |  |                     |        |  |
| <b>DBJETOS MAGIC (Objet</b><br><b>Aporte Natural</b>                                                                                                    |                       |  |  |  |  |             |  |  |  |  |                     |        |  |

**Figura N° 54: Opciones de menú y barra de botones y herramientas**

# 8.5.-lnterfaz de Usuario para Tablas de Atributos

Las ventanas de cartografia y escenarios tienen una opción especial para abrir la tabla de atributos de un tema a través del botón "Abrir Tabla de Atributos". Esta opción abre la tabla como una vista de planilla de datos y entrega al usuario una serie de opciones de menú y botones, con los cuales puede modificar nombres de campo, agregar nuevos campos o usar la calculadora.

| CNR-DGA: INTERFAZ MODELO MAGIC<br>Archivo Editar Tabla |               |           |                  |          |
|--------------------------------------------------------|---------------|-----------|------------------|----------|
| 今日配っ日                                                  |               |           |                  |          |
| <b>C</b> TABLA de Atributos del Tema: Embalses         |               |           |                  |          |
|                                                        |               |           |                  |          |
| <b>Cod Emb</b>                                         | <b>Nombre</b> | Procesar  | <b>Nodo Ubic</b> | Vol_ma - |
|                                                        |               |           |                  |          |
| EM-                                                    |               | No        |                  | n        |
| EM-                                                    |               | No        |                  | 0        |
| EM-                                                    |               | No        |                  | 0        |
| EM-                                                    |               | <b>No</b> |                  | $\bf{0}$ |
| EM-                                                    |               | <b>No</b> |                  | $\bf{0}$ |
| EM-                                                    |               | No        |                  | $\bf{0}$ |

Figura Nº 55: Opciones de Menú y Botones para Tablas de Atributos

Las opciones de menú son las siguientes:

- $\triangleright$  Archivo: entrega las siguientes opciones:
	- 1. Grabar: graba los cambios realizados por el usuario. Si se cierra la tabla sin grabar, no se realizan los cambios.
	- 2. Grabar como: Graba la tabla con otro nombre, si la tabla son los atributos de un Tema, graba el tema completo con otro nombre.
	- 3. Salir: cierra la tabla
- $\triangleright$  **Editar:** entrega la siguientes opciones:
	- 1. Borrar Record: Elimina del Tema el elemento espacial y sus atributos de los records marcados en amarillo.
	- 2. Deshacer Borrar: restaura la versión anterior, deshaciendo el efecto de borrar (válido sólo para 1 transacción).
	- 3. Editar Campos: abre un dialogo donde el usuario puede a) agregar un campo; b) Borrar un campo; c) cambiar el Nombre y tipo de campo (ver figura 56).
- $\triangleright$  Tabla: entrega las siguientes opciones:
	- 1. Propiedades de la Tabla: abre el mismo dialogo que la opción "Editar Campos".
	- 2. Calculadora: abre la calculadora con la cual el usuario puede llenar información en los campos de la Tabla (ver figura 57).
	- 3. Limpiar Selección: borra las marcas de selección y los records dejan de estar amarillos.

| Agregar Campo<br>Borrar Campo<br><b>B</b> MAGIC: Campos del Archivo<br><b>C3</b> TABLA d <b>Campos de la Tabla</b><br>Nuevo Nombre<br>Ancho<br><b>Decimales</b><br>Nombre<br>Tipo<br>Id<br>16<br>Numérico<br>Id<br>10<br>Cod_obj<br>Caracter<br>50<br>Objeto<br>Caracter<br>100<br>۵<br>Obj_Orig<br>Caracter<br>10<br>0<br>Nod_Inic<br>Caracter<br>50<br>0<br>Obj Inic<br>Caracter<br>10<br>۵<br>Nod_Fin<br>Caracter<br>50<br>٥<br>Obj Fin<br>Caracter | 10<br>0<br>Acuifero<br>Caracter | <b>Modificar Campos</b> |  |  |  |
|----------------------------------------------------------------------------------------------------|---------------------------------|-------------------------|--|--|--|
|                                                                                                    |                                 |                         |  |  |  |
|                                                                                                    |                                 |                         |  |  |  |
|                                                                                                    |                                 |                         |  |  |  |
|                                                                                                    |                                 |                         |  |  |  |
|                                                                                                    |                                 |                         |  |  |  |
|                                                                                                    |                                 |                         |  |  |  |
|                                                                                                    |                                 |                         |  |  |  |
|                                                                                                    |                                 |                         |  |  |  |
|                                                                                                    |                                 |                         |  |  |  |
|                                                                                                    |                                 |                         |  |  |  |
|                                                                                                    |                                 |                         |  |  |  |
|                                                                                                    |                                 |                         |  |  |  |
|                                                                                                    |                                 |                         |  |  |  |
| $\overline{2}$<br>16<br>Numérico<br>Temp                                                                                                    |                                 |                         |  |  |  |

**Figura N° 56: Dialogo para Modificar los Campos de una Tabla**

Con el diálogo de la figura 56, se puede modificar el tipo de campo, el nombre, su ancho y cantidad de decimales, cuando corresponde. El usuario escribe en la caja de texto "Agregar Texto o Valor a una Celda" y luego pincha sobre la Celda que desea cambiar (válido para Nombre, Ancho y Decimales). Para cambiar el tipo de campo, primero pincha sobre la celda a cambiar y luego selecciona el tipo de campo en el Combo Box "Tipos de Campos". Para agregar o borrar campos, se usan las opciones de menú. Para borrar, primero se selecciona la fila del Campo y luego la opción "Borrar" del menú. Para agregar un campo, se selecciona "Agregar Campo" del menú y esto crea una nueva línea y le pone el nombre "Nuevo" temporalmente, esperando que el usuario lo cambie.

Para llenar y/o editar información en los campos, el usuario puede escribir directamente en las celdas que quiere cambiar o abrir la "Calculadora", que le entrega algunas opciones adicionales, dependiendo del tipo de Tema que se está editando (punto, línea o Polígono). ASÍ, por ejemplo, si el tema de de Polígono se activan las opciones de cálculo de Superficie, Perímetro y cálculo del Geocentro (ver figura 57).

Si existen records seleccionados, se puede marcar o desmarcar la opción de realizar el cálculo sólo sobre los records seleccionados.

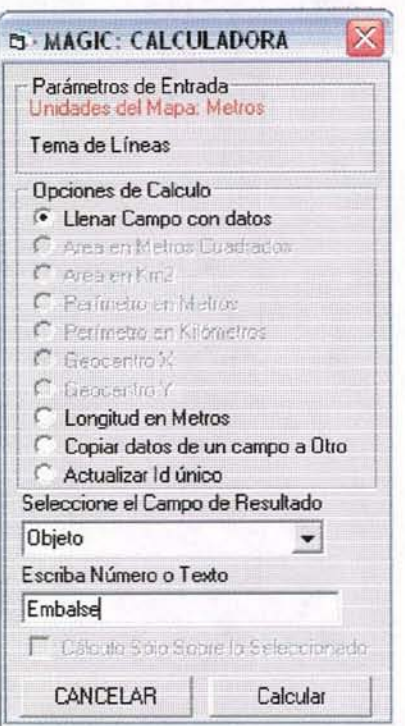

**Figura** N° 57: **Calculadora, abierta para un Tema de Puntos**

La barra de herramientas y botones de la interfaz de tabla, contiene la ejecución rápida de las siguientes opciones:

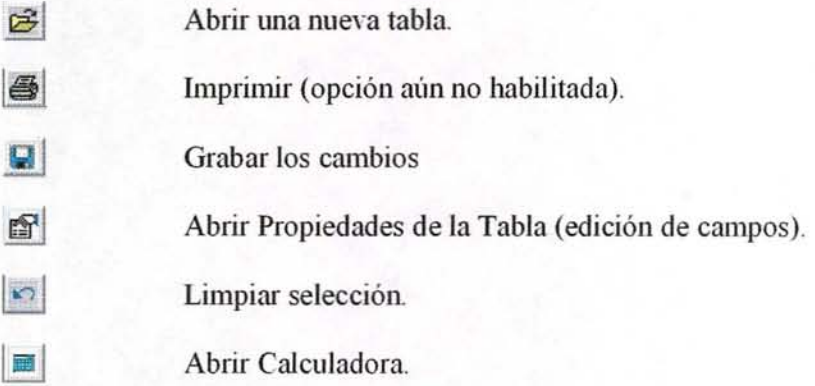